**Bayerisches Staatsministerium des** Innern, für Sport und Integration

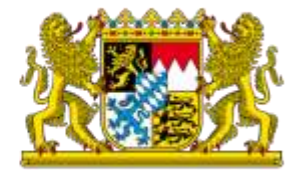

Zentralisierte Einsatznachbearbeitung der Feuerwehren in Bayern (zEN)

# eMS

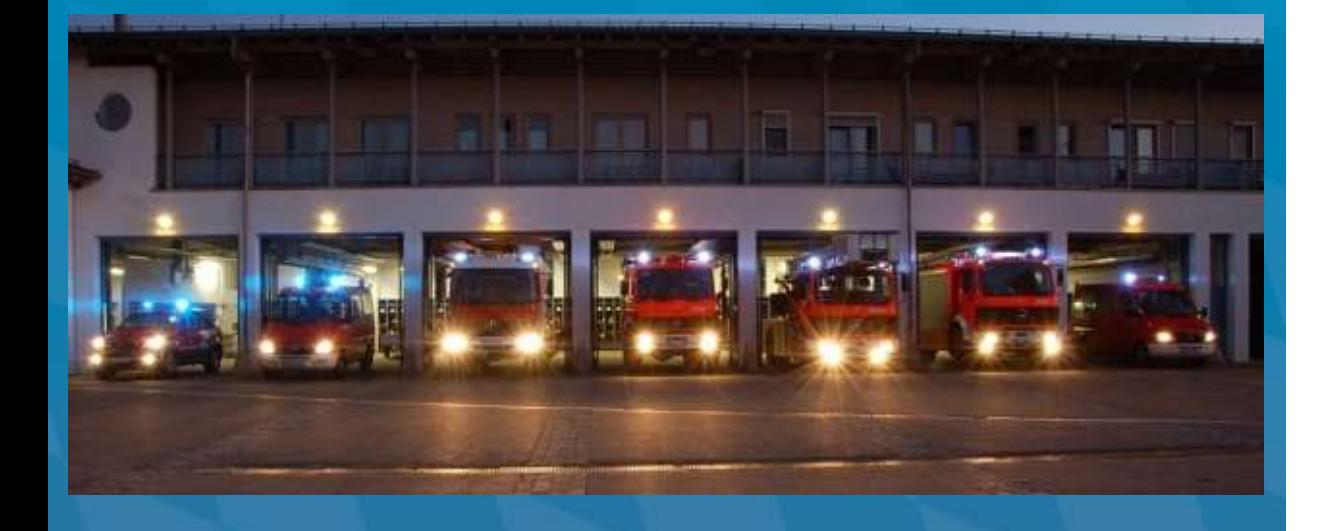

**Anleitung für Leiter einer Feuerwehr**

Dokumenten-Version: 1.0

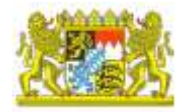

## Zentralisierte Einsatznachbearbeitung der Feuerwehren in Bayern

### **Allgemeine Hinweise**

Falls nicht anders angegeben, unterliegen alle Texte, Daten, Bilder einschließlich deren Anordnung dem Urheberrecht (Copyright). Diese Information wurde für die Anwender/-innen der webbasierten, zentralisierten Einsatznachbearbeitung Bayerischen Staatsministerium des Innern, für Sport und Integration (StMI) in enger Zusammenarbeit mit dem Hersteller der Software, der Firma eurofunk Kappacher GmbH, und des Arbeitskreises , Einsatznachbearbeitung' erstellt. Es enthält die technischen Angaben und Informationen entsprechend dem Stand vor der Drucklegung.

Der Inhalt des Handbuches sowie die technischen Daten bzw. die Ausführung des Produktes können ohne vorherige Ankündigung geändert werden.

Alle mit der zEN beigestellten Unterlagen, Dateien, Dateiinhalte, Konfigurationsdaten oder Schulungsunterlagen dürfen nicht ohne unsere ausdrückliche schriftliche Genehmigung weiterverwendet werden. Sie stellen geistiges Eigentum in Sinne des Urheberrechts dar.

Für dienstliche Nutzung für Ausbildung und Betrieb gilt die Zustimmung zur Vervielfältigung im Rahmen der geltenden Urheberrechtsgesetze (auch auszugsweise) mit Quellenangabe als erteilt. Die in diesem Dokument enthaltenen Informationen sind nur für den dienstlichen Gebrauch bestimmt. Jegliche andere, insbesondere gewerbliche Verwendung ist untersagt.

Das StMI haftet nicht für direkte, indirekte und beiläufig entstandene Schäden sowie für Folge- und andere durch die Nutzung der in diesem Handbuch enthaltenen Informationen entstandene Schäden.

Alle genannten Warennamen und Warenzeichen sind Eigentum des jeweiligen Rechteinhabers.

Das Einsatzfoto auf der Titelseite wurde uns freundlicherweise unentgeltlich von der Kreisbrandinspektion Ebersberg zur Verfügung gestellt.

Texte, Grafiken und Layout:

Bereich Mission Support Systems – eurofunk Kappacher GmbH Joachim Benz - Bayerisches Staatsministerium des Innern, für Sport und Integration

Herausgeber: Bayerisches Staatsministerium des Innern, für Sport und Integration - Sachgebiet D2 - Odeonsplatz 3 80539 München

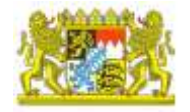

## Inhaltsverzeichnis

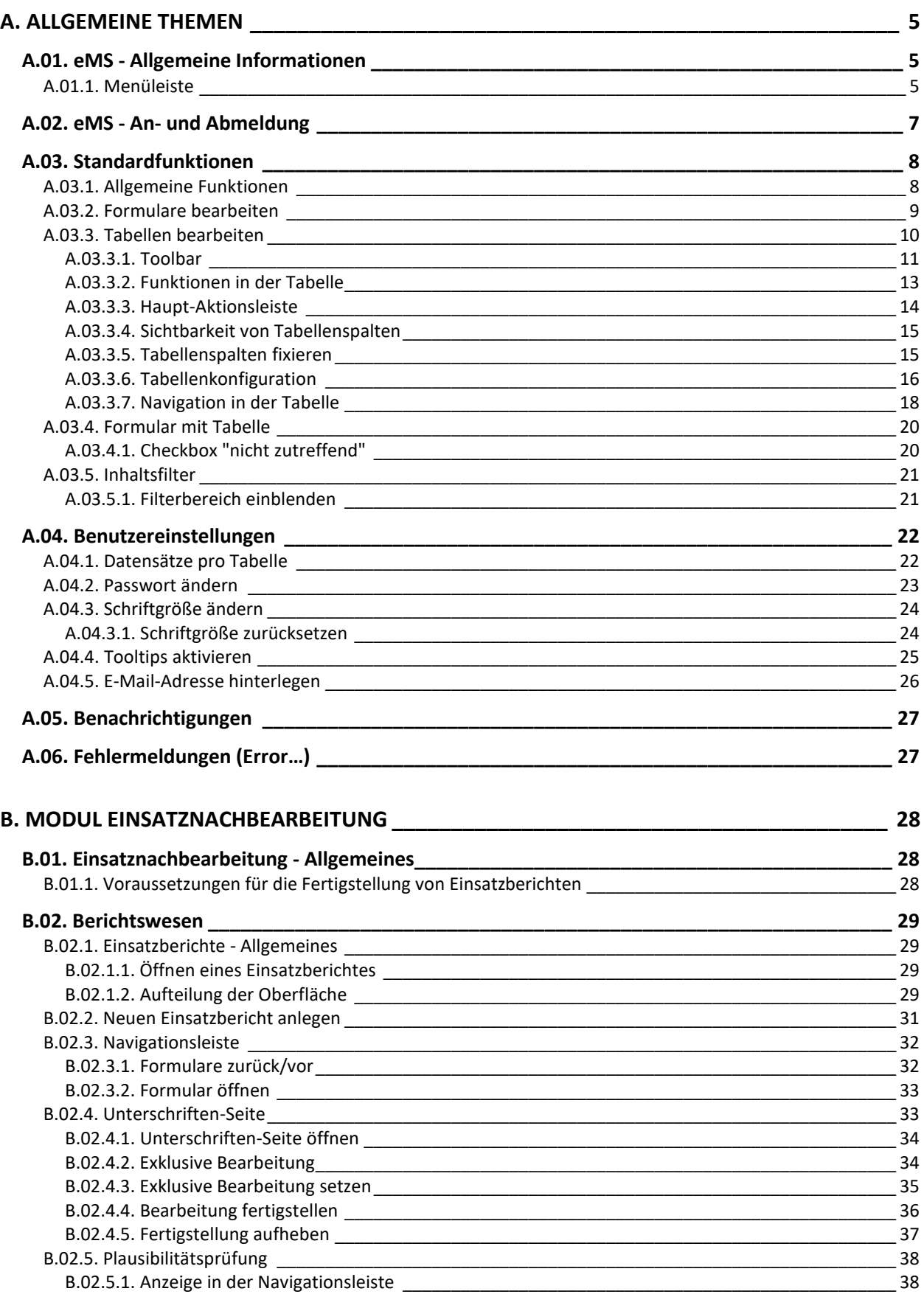

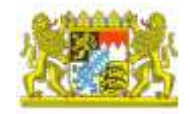

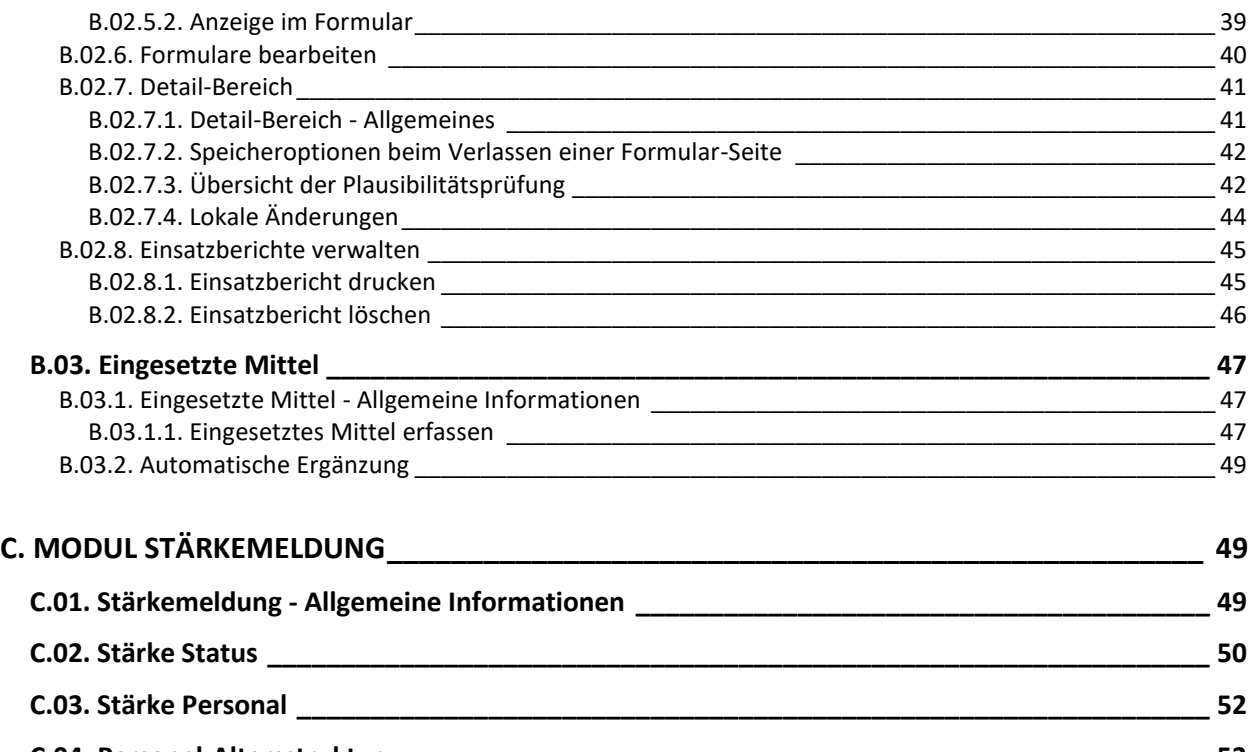

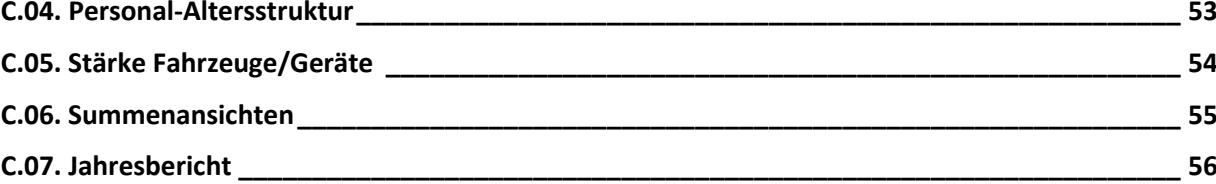

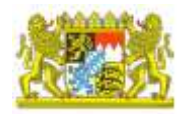

## <span id="page-4-0"></span>A. **Allgemeine Themen**

## <span id="page-4-1"></span>A.01. eMS - Allgemeine Informationen

Die eurofunk-Management-Suite (eMS) umfasst mehrere Module, welche über eine zentrale Anmeldung erreicht werden (siehe [eMS starten\)](#page-6-0). eMS ist eine in einem Webbrowser betriebene Web-Anwendung, deren Layout auf jeder Seite in identische Bereiche aufgeteilt ist.

### <span id="page-4-2"></span>A.01.1. Menüleiste

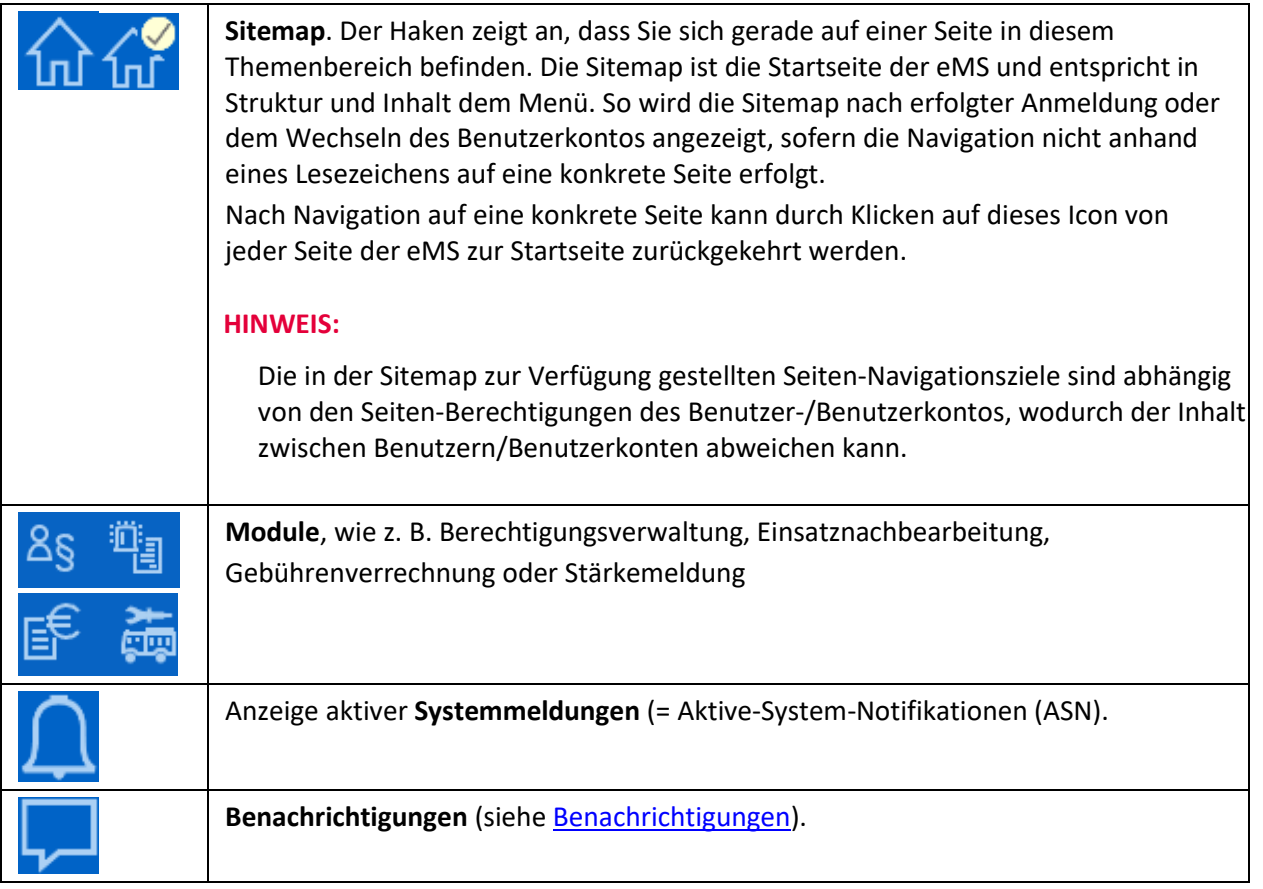

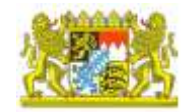

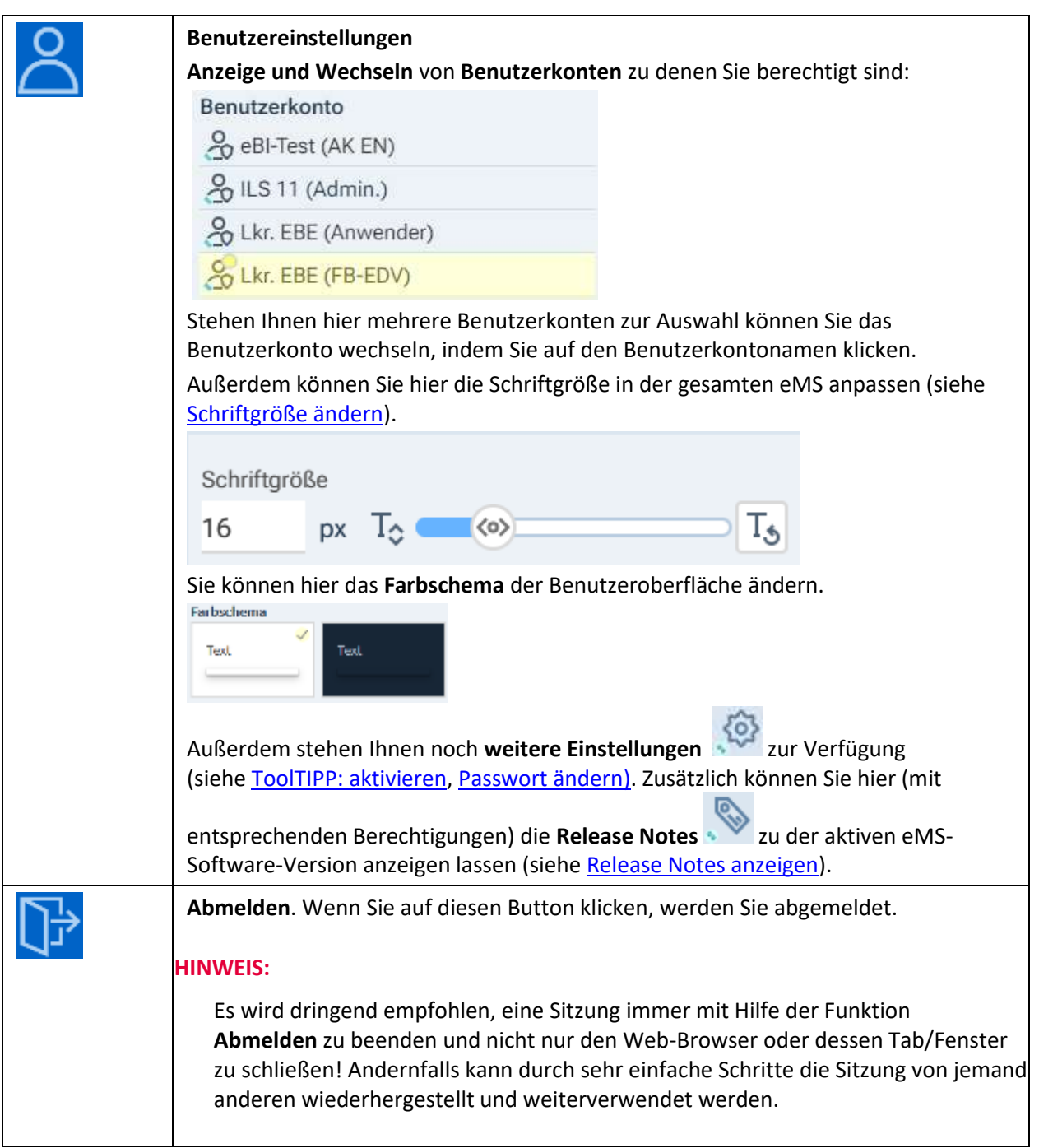

### **Verwandte Themen**

- . [Einsatznachbearbeitung -](#page-27-1) Allgemeines
- . Kontaktdatenverwaltung Allgemeine Informationen
- . Gebührenverrechnung Allgemeine Informationen
- . Stärkemeldung [Allgemeine Informationen](#page-48-2)
- . Berechtigungsverwaltung Allgemeine Informationen

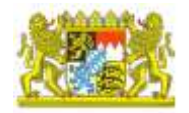

### <span id="page-6-0"></span>A.02. eMS - An- und Abmeldung

eMS ist eine Webanwendung, der Aufruf erfolgt über eine URL (Webadresse). Sie können diese als Lesezeichen im Web-Browser speichern.

### **Vorgehensweise**

- 1. Geben Sie die **URL** ein und drücken Sie **Enter**.
- 2. Geben Sie **Benutzername** und **Passwort** ein.

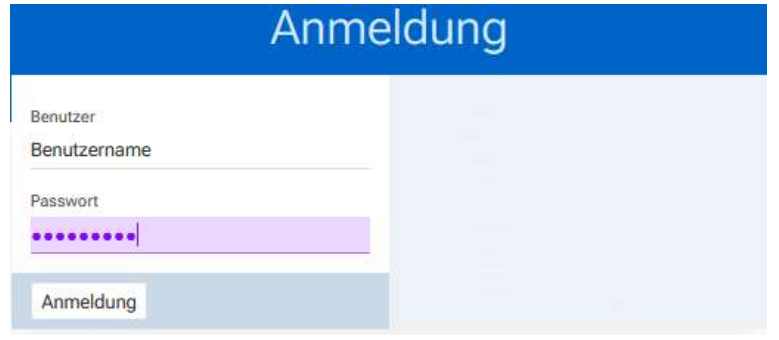

- 3. Klicken Sie auf **Anmeldung**.
- 4. Die Startseite der eMS öffnet sich. Die Ansicht (Module/Bereiche) unterscheidet sich je nach zugewiesen Berechtigungen bzw. Berechtigungspaketen.

#### **HINWEIS:**

Bei der erstmaligen Anmeldung müssen Sie in der Regel Ihr vorläufigesKennwort ändern (siehe Passwort [ändern\)](#page-22-0).

### **Verwandte Themen**

- . [Fehlermeldungen](#page-26-1)
- . [Passwort ändern](#page-22-0)

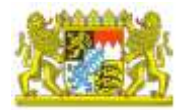

## <span id="page-7-0"></span>A.03. Standardfunktionen

## <span id="page-7-1"></span>A.03.1. Allgemeine Funktionen

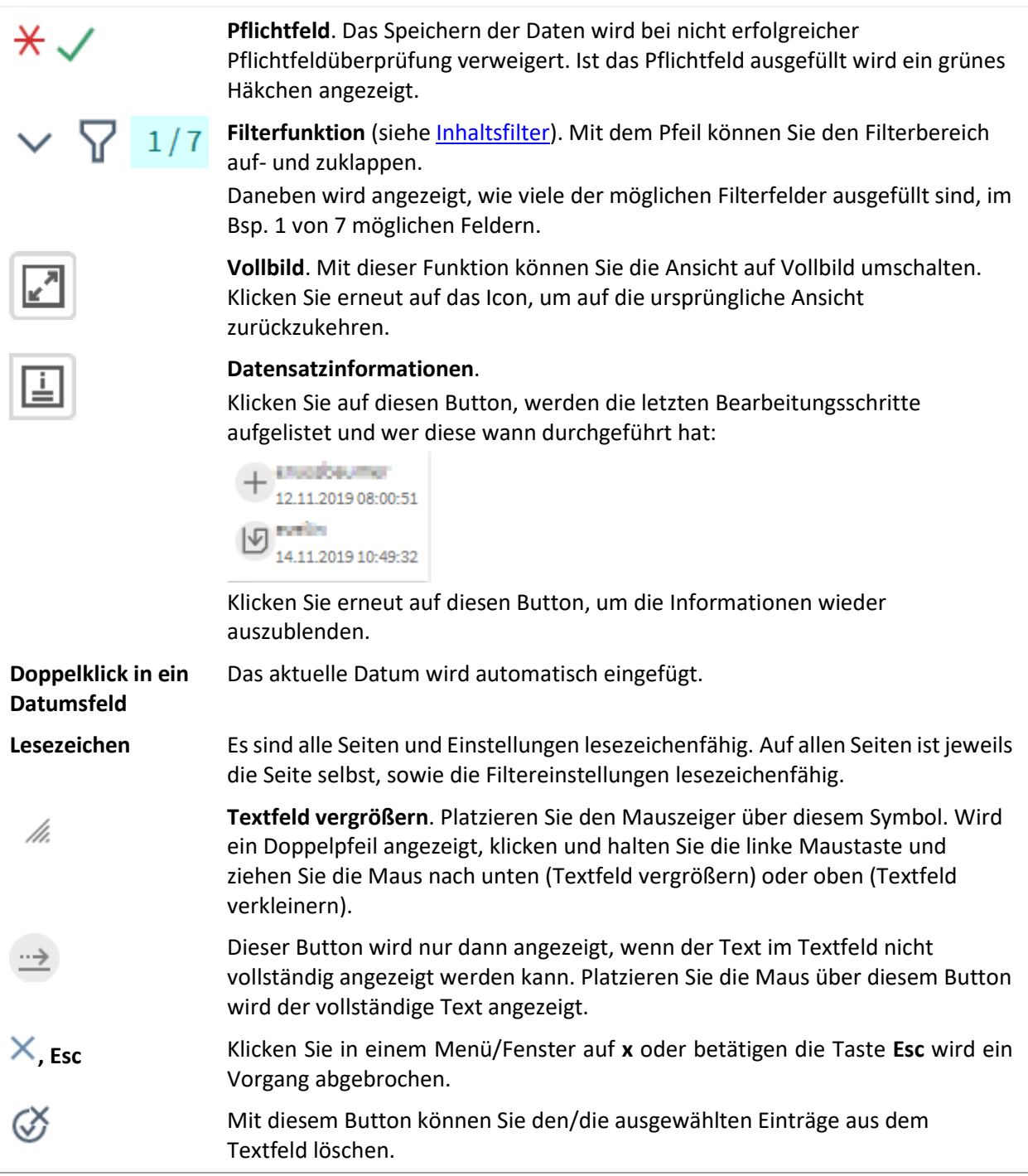

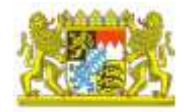

### <span id="page-8-0"></span>A.03.2. Formulare bearbeiten

In der Haupt-Aktionsleiste stehen Ihnen die folgenden Funktionen zur Verfügung:

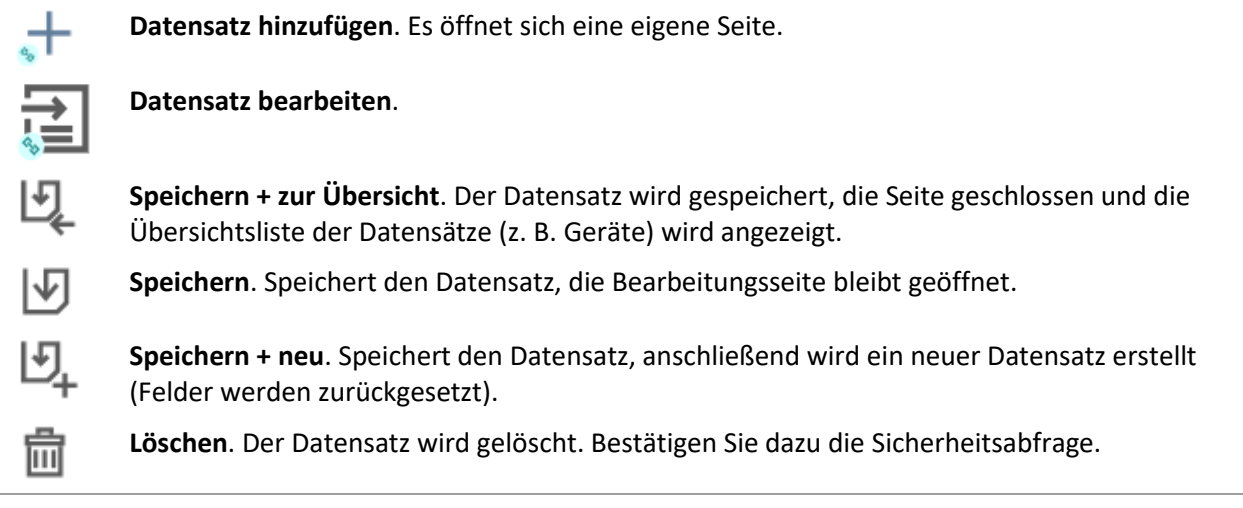

#### **HINWEIS:**

Sie müssen einen Datensatz immer manuell speichern. Ein Datensatz wird NICHT automatisch gespeichert, wenn Sie eine Seite verlassen.

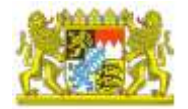

### <span id="page-9-0"></span>A.03.3. Tabellen bearbeiten

### **Themeninhalte**

- . [Toolbar](#page-10-0)
- . [Funktionen in der Tabelle](#page-12-0)
- . [Haupt-Aktionsleiste](#page-12-1)
- . [Sichtbarkeit von Tabellenspalten](#page-14-0)
- . [Tabellenspalten](#page-14-1) fixieren
- . [Tabellenkonfiguration](#page-17-1)
	- . [Tabellenkonfiguration speichern](#page-17-1)
	- . [Temporäre Konfiguration](#page-16-0)
	- . [Änderungen der Tabellenkonfiguration speichern](#page-16-1)
	- . [Tabellenkonfiguration löschen](#page-17-1)
- . Navigation [in der Tabelle](#page-17-0)
	- . [Optische Anzeige](#page-18-0)
	- . [Bearbeitung aktivieren](#page-18-1)

**Navigation in einer Tabelle**: Rechts neben und unter der Tabelle steht Ihnen ein Scrollbalken zur Verfügung, wenn nicht alle Tabelleninhalte angezeigt werden können.

**Zeilennummer**: Jeder Datensatz auf einer Tabellenseite erhält eine Zeilennummer, die am Beginn einer Tabellenzeile angezeigt wird. Diese Nummer zeigt jeweils die Anzahl der Datensätze pro Seite an (1 bis definierte Anzahl der Datensätze pro Seite, z. B. 10). Die Nummerierung beginnt daher auf jeder Tabellenseite wieder bei 1 (siehe auch [seitenweise durchblättern](#page-11-0)).

**Pflichtfelder in der Tabelle**: Pflichtfelder sind in der Spaltenüberschrift mit einem roten Stern

gekennzeichnet ( $\overline{\mathcal{X}}$ ).

*Besonderheit bei Firefox: Klicken Sie in Textfeld, können Sie direkt an dieser bestimmten Stelle weiterschreiben. In anderen Webbrowsern wird der Cursor beim Klicken in eine Zelle hinter dem Text platziert.*

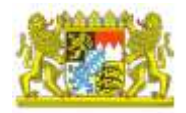

### <span id="page-10-0"></span>A.03.3.1. Toolbar

In der Toolbar einer Tabelle stehen Ihnen die folgenden Funktionen zur Verfügung:

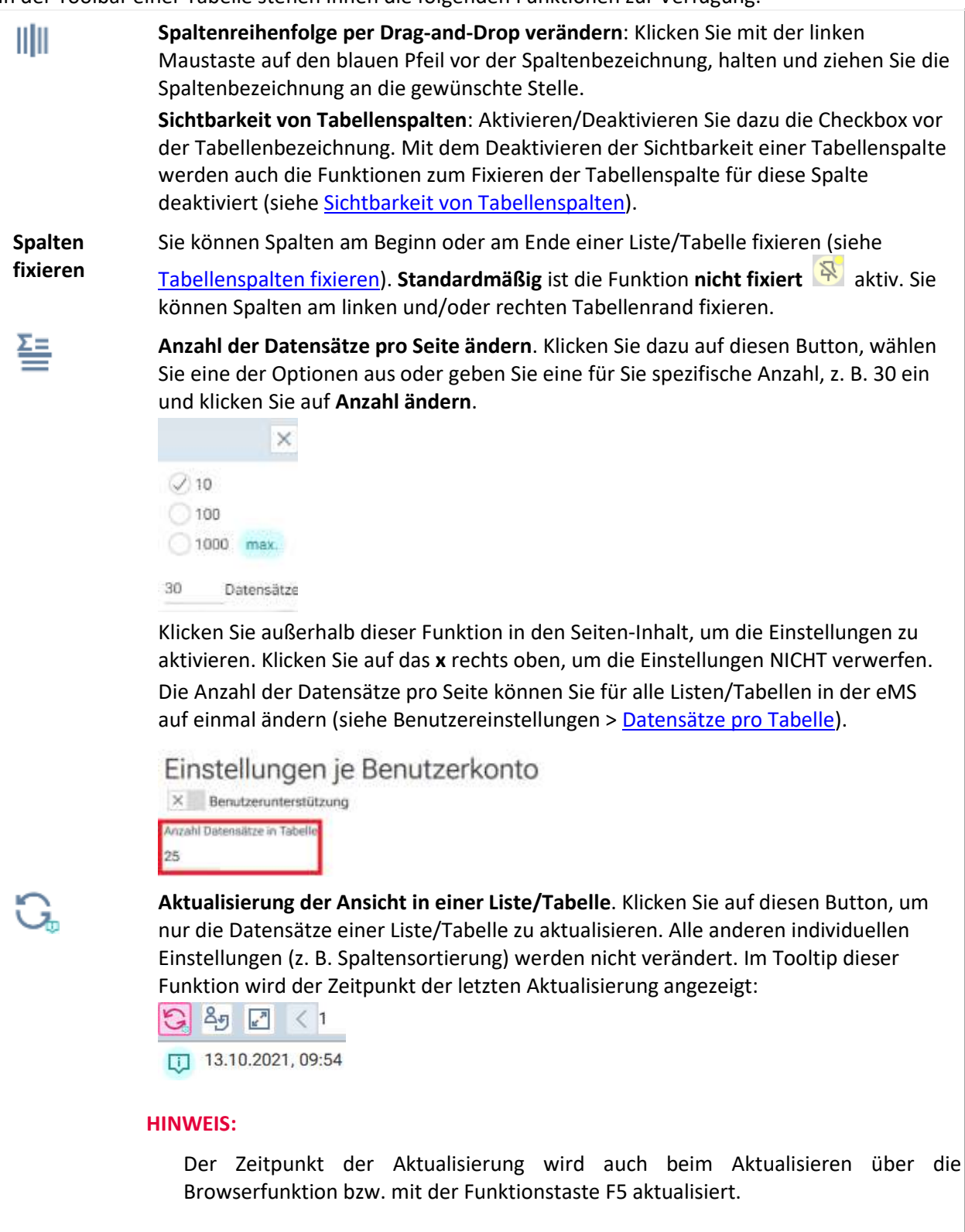

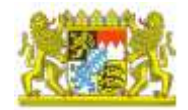

<span id="page-11-0"></span>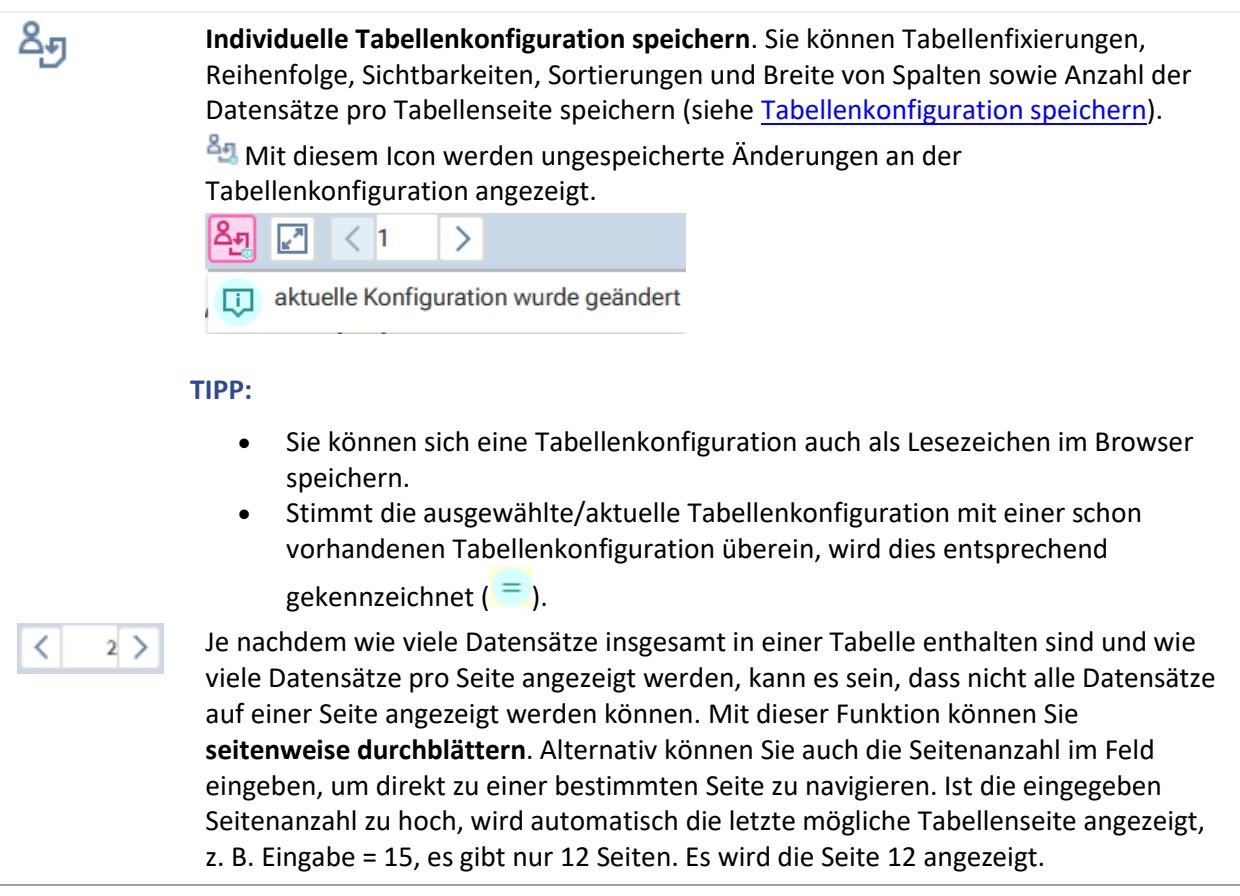

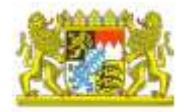

### <span id="page-12-0"></span>A.03.3.2. Funktionen in der Tabelle

<span id="page-12-1"></span>**Spaltenbr** Die Spaltenbreite kann mit Drag-and-Drop an der Grenze zwischen Spalten verändert werden. Die Spaltengrenze wird beim sog. Mouseover **eite verändern** Mouseover hervorgehoben. Person esperrt =స ₹ Die Veränderbarkeit ist durch die Länge der Spaltenüberschrift begrenzt. Wurde eine Spaltenbreite verändert, z. B. auf die minimale Breite, kann die Spaltenbreite mit Doppelklick auf die Spaltengrenze an den Inhalt angepasst werden. Die **Spaltenbreite** der folgenden Spalten kann **nicht verändert** werden: l# </u> 囸 1 **Spalten sortieren**. Klicken Sie auf die Spaltenüberschrift, um die ausgewählte Spalte **auf-/absteigend** ( $\equiv \equiv \frac{1}{\sqrt{2}}$ ) zu sortieren. Mit erneutem Klicken auf die Spaltenüberschrift wechseln Sie die Sortierrichtung. Drücken und halten Sie die Umschalt-Taste (Shift) auf der Tastatur und klicken Sie auf mehrere Spaltenüberschriften, können Sie mehrere Spaltensortierungen kombinieren. Beim Aufruf einer Tabellen-/Listenseite, ist die Spalte/Information nach der standardmäßig sortiert wird, mit einem Icon (=) unter der jeweiligen Spaltenüberschrift gekennzeichnet. In jeder Tabelle gibt es eine eigene Spalte, in der **ungespeicherte Änderungen** mit diesem Symbol (Icon) gekennzeichnet werden. Im Tooltip wird eine Zusammenfassung der veränderten Werte des Datensatzes angezeigt. **Ungespeicherte Änderungen**. Mit diesem Icon wird jene Tabellenzelle gekennzeichnet, in der die letzten Änderungen vorgenommen wurden. Im Tooltip wird der Wert des Datensatzes vor der Änderung angezeigt. **Informationen zu ungespeicherten Änderungen**. Ist die Spaltenbreite zu schmal, um alle Informationen anzuzeigen wird dieses Icon angezeigt. Alle weiteren Informationen können Sie dem Tooltip entnehmen. Zusammenfassung der **ungespeicherten Änderungen** für einen **neuen Datensatz**. $+_{\circ}$ 

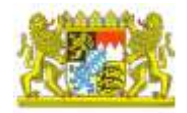

### <span id="page-13-0"></span>A.03.3.3. Haupt-Aktionsleiste

In der **Haupt-Aktionsleiste** unter einer Tabelle stehen Ihnen die folgenden Funktionen zur Verfügung:

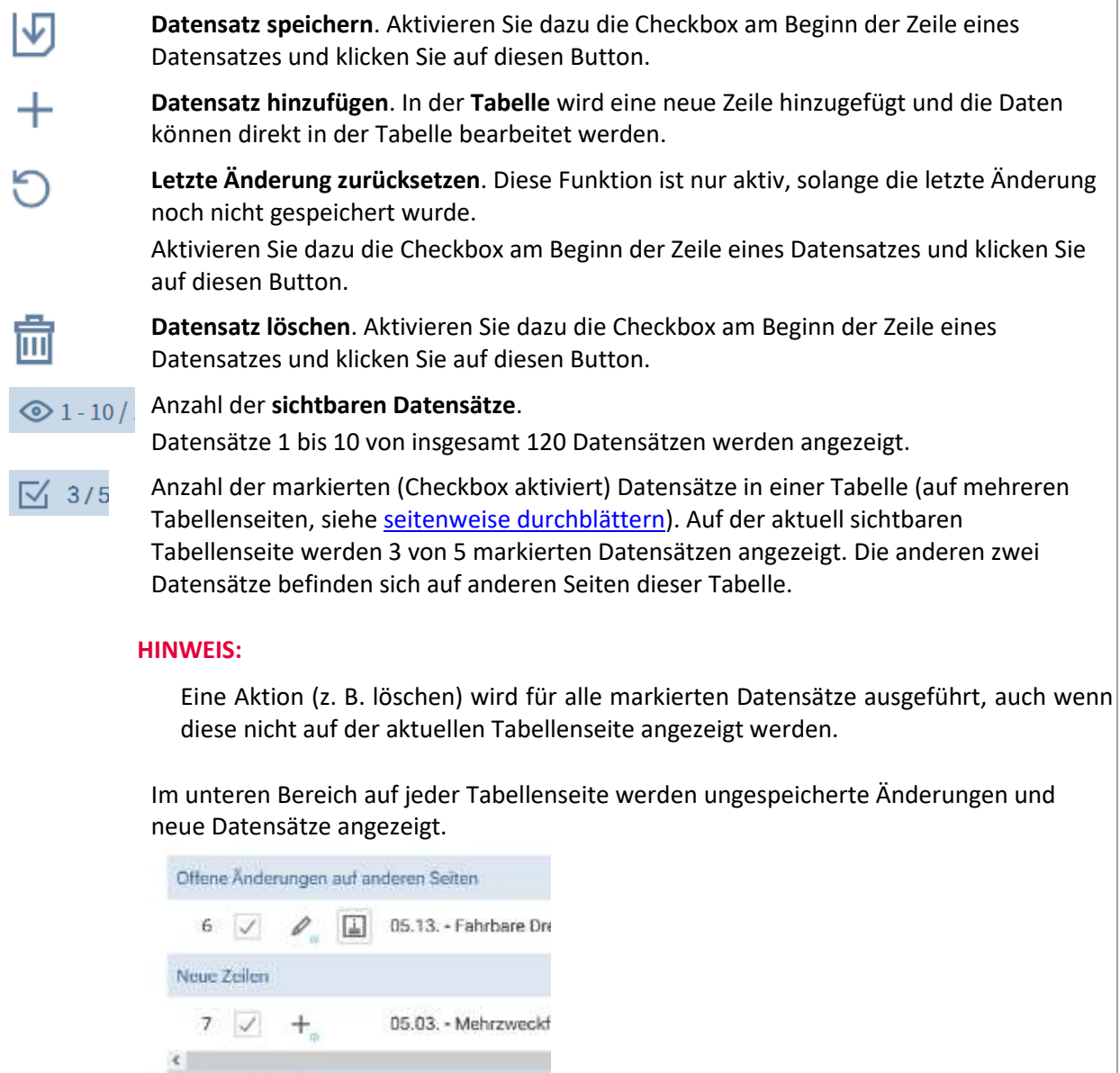

図+5面 ◎21-25/200 図 3/5

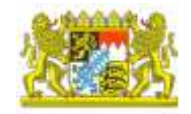

### <span id="page-14-0"></span>A.03.3.4. Sichtbarkeit von Tabellenspalten

**Beispiel**: In der ersten Spalte einer Tabelle wird die Nummer eines Datensatzes angezeigt. Diese Zeilennummer soll deaktiviert werden.

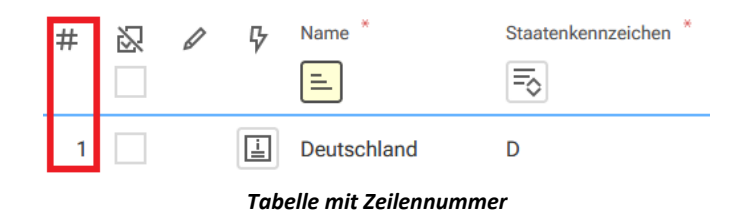

### **Vorgehensweise**

- 1. Öffnen Sie die Funktion Spalten ein- und ausblenden **...**
- 2. Deaktivieren Sie die Checkbox **Zeilennummer**.

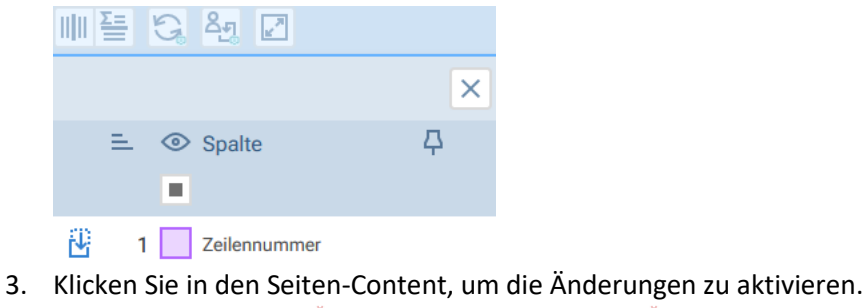

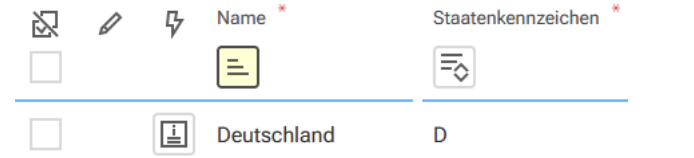

### <span id="page-14-1"></span>A.03.3.5. Tabellenspalten fixieren

- 1. Öffnen Sie die Funktion **Spalten ein- und ausblenden** .
- 2. Wählen Sie die Spalte, die Sie fixieren möchten, aus und klicken Sie hinter der Spaltenbezeichnung auf links  $\otimes$  oder rechts  $\otimes$  fixieren.
- 3. Je nach Auswahl wird die ausgewählte Spalte nun beim vertikalen Scrollen (Scrollbalken unter der Tabelle) am Beginn oder am Ende der Tabelle fixiert.

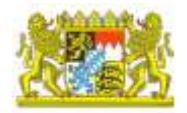

### <span id="page-15-0"></span>A.03.3.6. Tabellenkonfiguration

### Tabellenkonfiguration speichern

- 1. Nehmen Sie dazu die gewünschten Einstellungen vor, z. B. Tabellenspalten fixieren, ausblenden usw. Die Änderungen werden am Icon gekennzeichnet (grünes Rufzeichen rechts unten am Icon).
- 2. Klicken Sie auf 2.

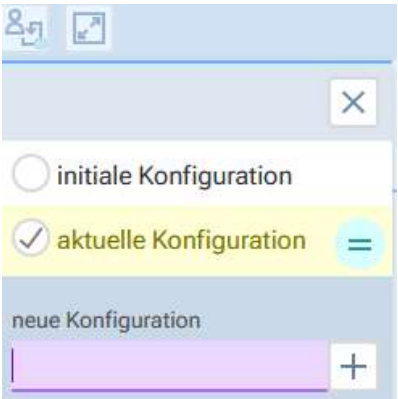

3. Geben Sie der Tabellenkonfiguration einen Namen.

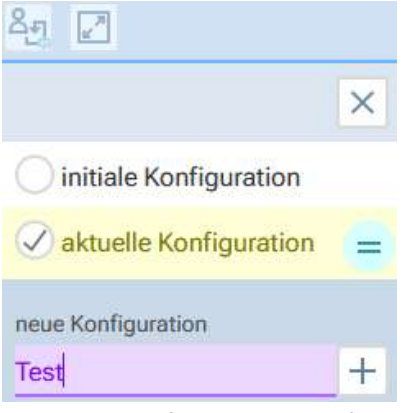

4. Klicken Sie auf **+**, um die Konfiguration zu speichern.

#### **HINWEIS:**

Geben Sie keinen Namen für die Tabellenkonfiguration ein, wird die Konfiguration mit Datum und Uhrzeit als Bezeichnung gespeichert.

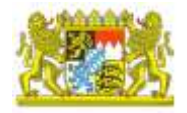

### <span id="page-16-0"></span>Temporäre Konfiguration

Diese Option steht nur dann zur Verfügung, wenn Sie die Webseite nach einer ungespeicherten Änderung aktualisiert haben. Die temporäre Konfiguration ist ein temporärer Aufbewahrungsort der letzten ungespeicherten Änderungen an der Tabellenkonfiguration. Sie können diese Option auswählen, benennen und speichern, solange Sie die Webseite nicht ein weiteres Mal aktualisieren.

<span id="page-16-1"></span>Änderungen der Tabellenkonfiguration speichern

- 1. Klicken Sie auf <sup>8</sup>
- 2. Wählen Sie die gewünschte Tabellenkonfiguration aus (gelb markiert, Icons zum Speichern und Löschen werden sichtbar).

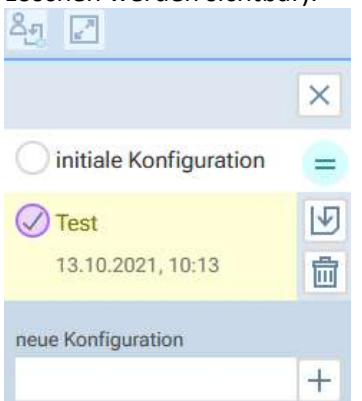

- 3. Nehmen Sie die gewünschten Einstellungen vor, z. B. Tabellenspalten fixieren, ausblenden usw. Die Änderungen werden am Icon gekennzeichnet (grünes Rufzeichen rechts unten am Icon).
- 4. Klicken Sie auf **Datensatz speichern**

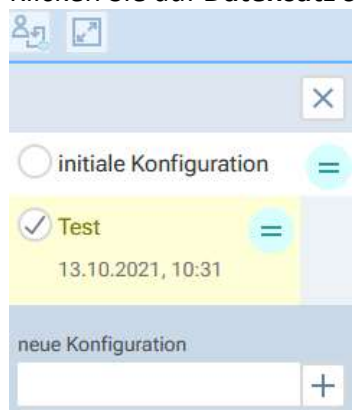

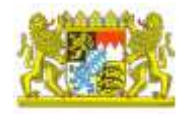

### <span id="page-17-1"></span>Tabellenkonfiguration löschen

- 1. Klicken Sie auf 2.
- 2. Wählen Sie die gewünschte Tabellenkonfiguration aus (gelb markiert, Icons zum Speichern und

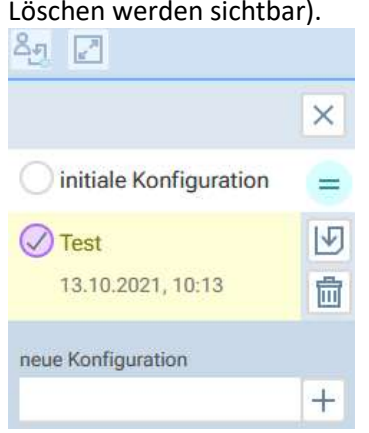

3. Klicken Sie auf **Datensatz löschen** . Die Tabellenkonfiguration wird aus der Liste gelöscht.

### <span id="page-17-0"></span>A.03.3.7. Navigation in der Tabelle

Die Navigation innerhalb einer Tabelle ist auch vollständig über die Tastatur möglich. Klicken Sie dazu in die Tabelle und navigieren Sie mit Tabulator (von Zeile zu Zeile) bzw. Pfeiltasten (in einer Zeile).

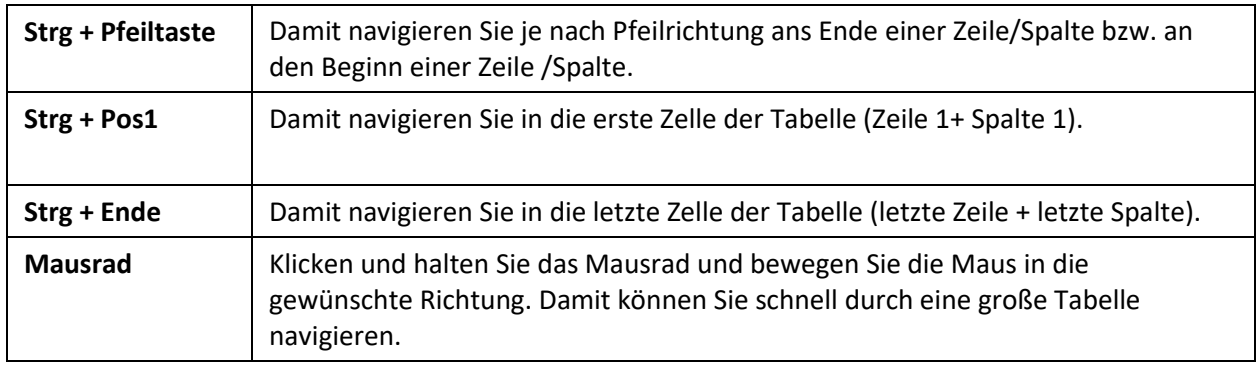

### **Tipp:**

Die Taste "Strg" kann auch je nach Tastatur-Layout mit "Ctrl" beschriftet sein. Ähnlich verhält es sich mit der Taste "Pos 1", die auch mit "Home" beschriftet sein kann. Ebenso kann sie Taste "Ende" kann auch mit "End" beschriftet sein. Bitte beachten Sie auch, dass gerade bei kompakten Tastaturen (z.B. Notebook) diese Tasten nur bedingt oder auch nicht vorhanden sind.

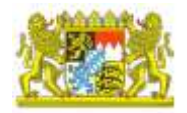

### <span id="page-18-0"></span>Optische Anzeige

**Mouseover**: Die Tabellenzeile, in der sich der Mauszeiger gerade befindet, wird farbig gerahmt (oben + unten). Diejenige Zelle, in der sich der Mauszeiger befindet wird zusätzlich noch links und rechts eingerahmt.

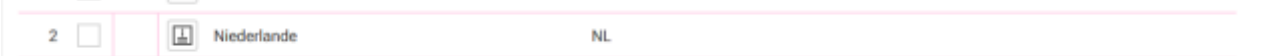

**Aktive Zelle:** Eine aktive Zelle wird blau umrandet. Befindet sich in der Zelle eine Funktion (Checkbox, Button) sind weitere Aktionen möglich (siehe [Bearbeitung aktivieren](#page-18-1)).

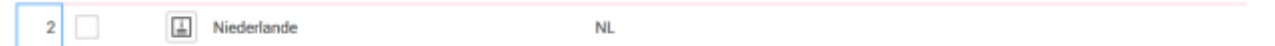

**Bearbeitbare/aktive Zelle (Textfeld)**: Ein bearbeitbares Textfeld wird beim Mouseover zusätzlich mit einer Hintergrundfarbe gekennzeichnet.

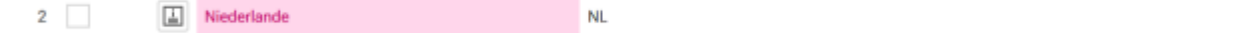

Klicken Sie in die Zelle, ändert sich die Farbe der Umrandung.

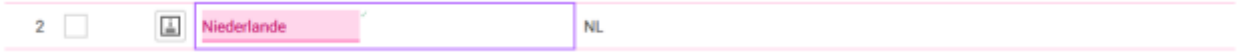

### <span id="page-18-1"></span>Bearbeitung aktivieren

#### **Aktivieren mit der Maus**

Klicken Sie in eine bearbeitbare Zelle.

### **Aktivieren mit der Tastatur**

Klicken Sie in die Tabelle und navigieren Sie mit Tabulator bzw. Pfeiltasten an die gewünschte Stelle in der Tabelle. Handelt es sich um ein Textfeld, können Sie gleich mit der Eingabe beginnen. Das Aktivieren einer Checkbox ist im nachfolgenden Ablauf beschrieben.

#### **HINWEIS:**

Sobald Sie mit der Tabulatortaste eine bearbeitbare Zelle erreicht haben, werden nicht bearbeitbare Zelle in der Navigation übersprungen. Sie springen von bearbeitbarer Zelle zu bearbeitbarer Zelle, z. B. von der Checkbox zu **Datensatz bearbeiten zu Textfeld usw.** 

**Beispiel**: Sie möchten mehrere Zeilen zum Löschen markieren. Dazu müssen Sie die Checkbox in den gewünschten Zeilen aktivieren.

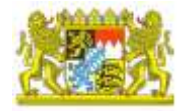

#### **Vorgehensweise**

1. Klicken Sie an der gewünschten Stelle in die Tabelle. Die Zelle wird blau umrandet.

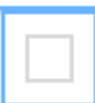

2. Drücken Sie auf **Enter**. Damit aktivieren Sie die Bearbeitung der Zelle.

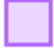

3. Drücken Sie auf die **Leertaste**, um die Checkbox zu aktivieren.

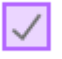

- 4. Drücken Sie auf **ESC**. Damit wird die Bearbeitung für diese Zelle wieder deaktiviert.
	- $\checkmark$

.

- 5. Benutzen Sie die Pfeiltasten auf der Tastatur, um zur nächsten Checkbox zu navigieren.
- 6. Wiederholen Sie die Punkte 2 bis 4, bis Sie alle gewünschten Checkboxen aktiviert haben.
- 7. Führen Sie anschließend die gewünschte Aktion für die Datensätze aus, z. B. **Datensatz löschen**

### <span id="page-19-0"></span>A.03.4. Formular mit Tabelle

### <span id="page-19-1"></span>A.03.4.1. Checkbox "nicht zutreffend"

In der Einsatznachbearbeitung gibt es in einigen Formularen mit Tabellen über der Tabelle eine **Checkbox nicht zutreffend**. Normalerweise müssen in solchen Tabellen Daten enthalten sein, sonst können Sie die Bearbeitung nicht fertigstellen.

#### **Vorgehensweise**

Aktivieren Sie die Checkbox **nicht zutreffend**, wenn es für solches Formular mit Tabelle keine Daten gibt.

#### **HINWEIS:**

Sind in der Tabelle bereits Daten enthalten, wenn Sie die Checkbox **nicht zutreffend** aktivieren, werden diese nach Bestätigen einer Sicherheitsabfrage gelöscht.

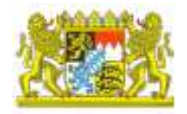

### <span id="page-20-0"></span>A.03.5. Inhaltsfilter

Auf den meisten Seiten in der eMS steht Ihnen eine Filterfunktion zur Verfügung. Die Filterfunktion befindet sich über der jeweils zugehörigen Datentabelle.

Mit Hilfe der Felder im Filterbereich werden die Anzeige der Daten der Datentabelle eingeschränkt. Der Inhaltsfilter hat keine Auswirkung auf die Auswahlfelder in der Datentabelle. Die einzelnen Filterfelder werden mit UND verknüpft.

### **TIPP:**

**Seiten ohne Inhaltsfilter**: Verwenden Sie die Suchfunktion des Browsers (Strg + f).

### <span id="page-20-1"></span>A.03.5.1. Filterbereich einblenden

- 1. Klicken Sie auf den Pfeil nach unten.
	- $\vee$   $\nabla$  0/8
- 2. Die Filterfelder werden aufgeklappt. Die Art und Anzahl der Felder unterscheiden sich, je nach Datenbereich.

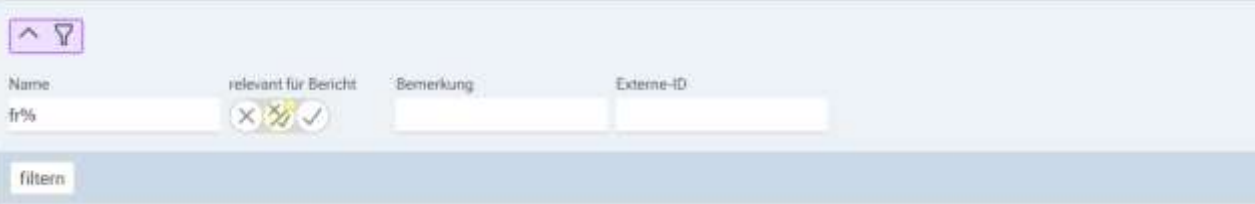

- 3. Geben Sie die gewünschten Filteroptionen ein. Dabei brauchen Sie nicht auf die Groß- /Kleinschreibung zu achten. Bei der Eingabe können Sie das %-Zeichen als Platzhalter verwenden, z. B. geben Sie im Feld Name "fr" ein, werden alle Geräte, deren Bezeichnung mit "fr" beginnt, aufgelistet.
- 4. Klicken Sie anschließend auf den Button **filtern**.
- 5. Der Filterbereich wird wieder geschlossen. Daneben wird angezeigt wie viele und welche der Filterfelder (inkl. Suchbegriff) benutzt wurden.

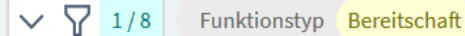

6. Die Datensätze werden entsprechend gefiltert und angezeigt.

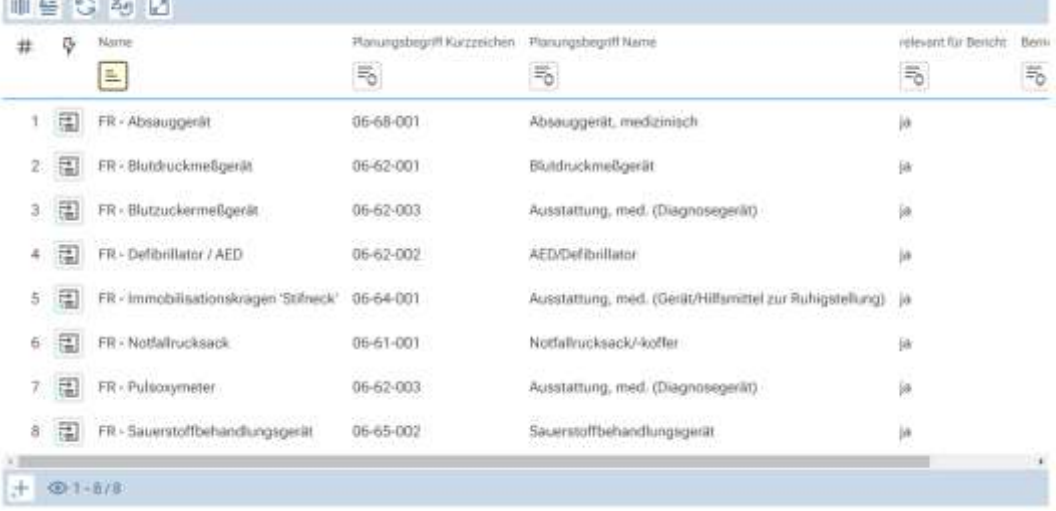

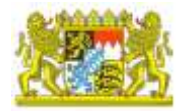

### <span id="page-21-0"></span>A.04. Benutzereinstellungen

### <span id="page-21-1"></span>A.04.1. Datensätze pro Tabelle

Sie können die Anzahl der angezeigten Datensätze **für alle Tabellenseiten gleichzeitig** anpassen.

#### **Vorgehensweise**

- 1. Öffnen Sie rechts oben die **Benutzereinstellungen** .
- 2. Klicken Sie auf **Einstellungen** .
- 3. Geben Sie die gewünschte Anzahl Datensätze ein.

### Einstellungen je Benutzerkonto

 $\times$  Benutzerunterstützung

Anzahl Datensätze in Tabelle 25

- 4. Ab diesem Zeitpunkt werden auf jeder Tabellenseite 25 Datensätze angezeigt.
- 5. Außerdem wird in den Tabelleneinstellungen (Anzahl der Datensätze pro Tabelle i) dieser Wert (25) ebenfalls angezeigt. Änderungen über die Benutzereinstellungen werden hier ebenfalls gekennzeichnet ( $\circ$ ).

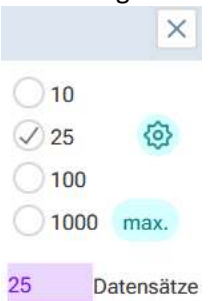

### **TIPP:**

Um die Anzahl der **Datensätze pro Tabellenseite** zu verändern siehe Anzahl der Datensätze pro Tabellenseite.

#### **HINWEIS:**

Falls diese Einstellungen für eine bestimmte Tabellenseite verändert wurden, werden bei einem Neuaufbau der Seite (Refresh) die Einstellungen aus den Benutzereinstellungen verwendet.

### **Verwandte Themen**

- . [Schriftgröße ändern](#page-23-0)
- [Release Notes anzeigen](#page-23-2)
- . [Tooltips aktivieren](#page-24-0)
- . Datensätze pro Tabelle
- . [Passwort ändern](#page-22-0)

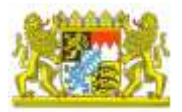

### <span id="page-22-0"></span>A.04.2. Passwort ändern

Sie können Ihr Passwort jederzeit ändern.

#### **HINWEIS:**

Bei der Eingabe des Passwortes ist die Groß- und Kleinschreibung der Zeichen relevant.

#### **Vorgehensweise**

1. Öffnen Sie rechts oben die **Benutzereinstellungen** .

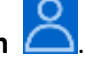

- 2. Klicken Sie auf **Einstellungen** .
- 3. Klicken Sie rechts im **Bereich Aktionen** auf **Passwort ändern**.
- 4. Geben Sie zuerst Ihr altes Passwort und anschließend das neue Passwort ein.

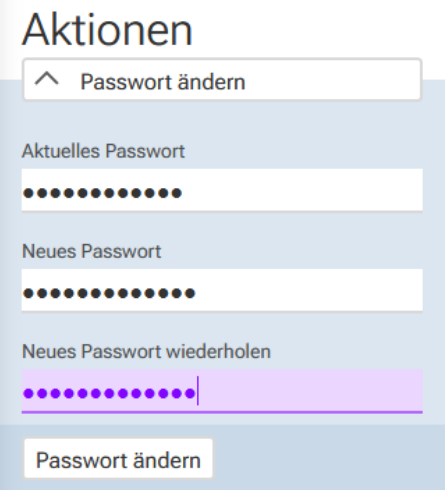

- 5. Klicken Sie auf **Passwort ändern**. Damit wird Ihr Passwort geändert und eine entsprechende Infomeldung angezeigt.
- 6. Das neue Passwort gilt ab der nächsten Anmeldung.

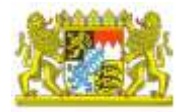

### <span id="page-23-2"></span><span id="page-23-0"></span>A.04.3. Schriftgröße ändern

### **Themeninhalte**

. [Schriftgröße zurücksetzen](#page-23-1)

### **Vorgehensweise**

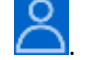

1. Öffnen Sie rechts oben die **Benutzereinstellungen 8. September 20. September 20. September 20. September 20.** 2. Geben Sie im Feld **Schriftgröße** die gewünschte Schriftgröße ein oder verschieben Sie den Regler bis die gewünschte Schriftgröße erreicht ist.

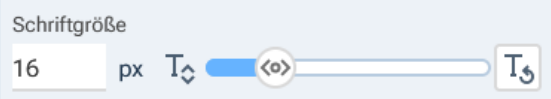

### <span id="page-23-1"></span>A.04.3.1. Schriftgröße zurücksetzen

Klicken Sie auf den Button **Schriftgröße zurücksetzen** . Damit wird die Schriftgröße auf die Standardgröße zurückgesetzt.

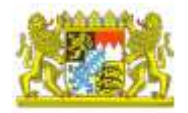

### <span id="page-24-0"></span>A.04.4. Tooltips aktivieren

Es besteht die Möglichkeit, auf den Seiten der eMS als Hilfestellung Tooltips für Buttons zu aktivieren.

### **Vorgehensweise**

- 1. Öffnen Sie rechts oben die **Benutzereinstellungen** .
- 2. Klicken Sie auf **Einstellungen** .
- 3. Aktivieren Sie die Checkbox **Benutzerunterstützung**.

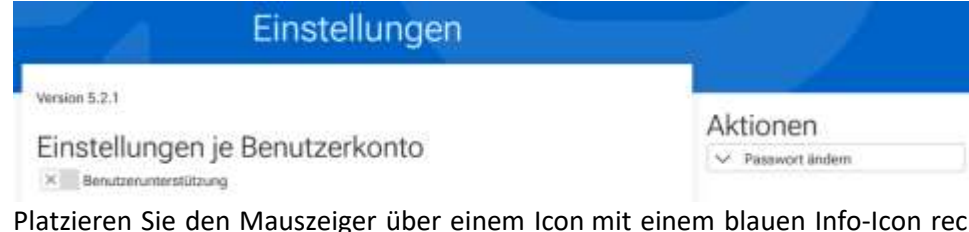

4. Platzieren Sie den Mauszeiger über einem Icon mit einem blauen Info-Icon rechts unten, wird der entsprechende Tooltip angezeigt.

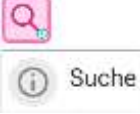

#### **HINWEIS:**

Diese Funktion ist standardmäßig deaktiviert.

Für einige Funktionen sind die Tooltips jedoch immer aktiviert. Erkennbar am blauen Info-Icon rechts unten.

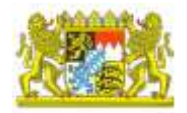

### <span id="page-25-0"></span>A.04.5. E-Mail-Adresse hinterlegen

Es besteht die Möglichkeit für jeden Benutzer, sich sein Passwort zurücksetzen zu lassen, falls dieses vergessen wurde oder abgelaufen ist. Diese Funktionalität kann nur über die hier hinterlegte E-Mail-Adresse erfolgen. Die Anwenderin/der Anwender sind selbst dafür verantwortlich, dass diese Information aktuell gehalten wird. Die Hinterlegung ist freiwillig.

### **Vorgehensweise**

- 1. Öffnen Sie rechts oben die **Benutzereinstellungen** .
- 2. Klicken Sie auf **Einstellungen** .
- 3. Tragen Sie hier Ihre aktuell gültige E-Mail-Adresse ein.

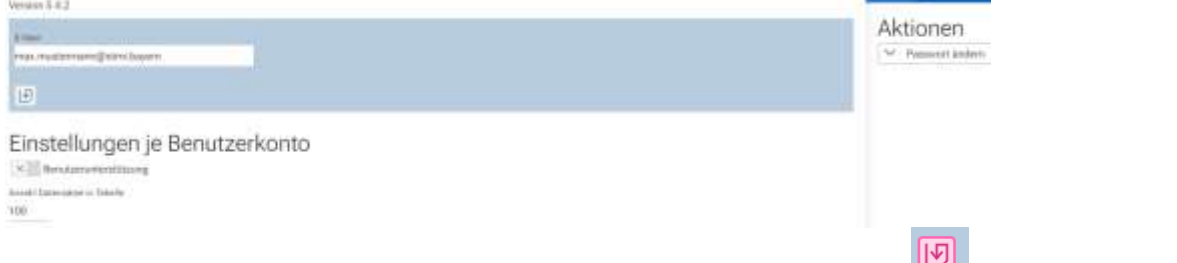

- 4. Vergessen Sie bitte nicht, Ihre Eingabe mit Betätigen des Speichern-Buttons abzuschließen.
- 5. Sie erhalten nach erfolgreichem Speichern oder der Aktualisierung einen entsprechenden Benutzerhinweis.

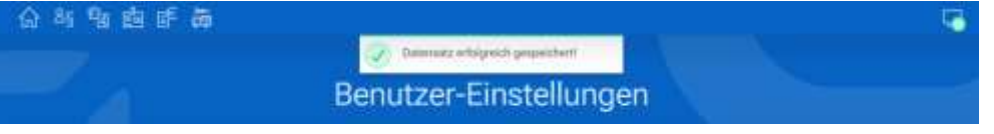

#### **HINWEIS:**

Es erfolgt keine Verifizierung oder Überprüfung der E-Mail-Adresse. Bitte achten Sie daher unbedingt auf eine korrekte Eingabe. Die Systemfunktionalität zum Zurücksetzen des Passwortes per E-Mail steht aktuell noch nicht zur Verfügung!

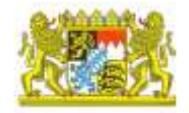

### <span id="page-26-0"></span>A.05. Benachrichtigungen

Alle Meldungen der eMS an den Benutzer erfolgen in Form von Benachrichtigungen. Diese Benachrichtigungen werden immer im blauen Bereich oberhalb der Seitenüberschrift angezeigt.

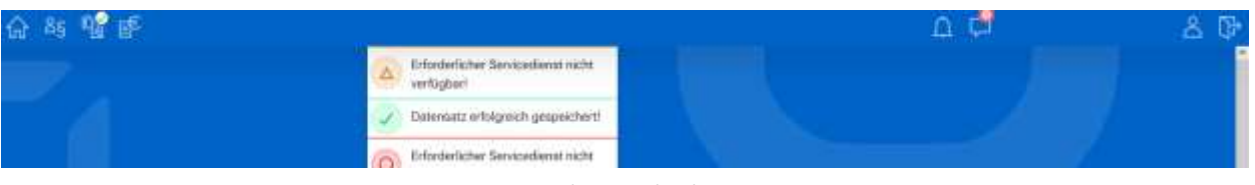

*Beispiel - Benachrichtigungen*

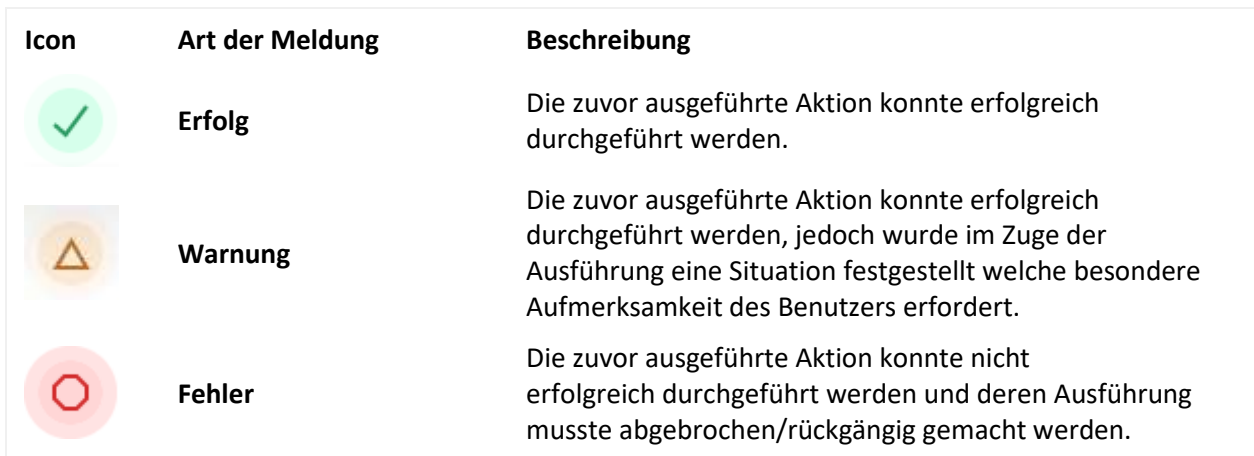

Benutzermeldungen werden automatisch wieder ausgeblendet. Ist die Ursache der Meldung jedoch nach wie

vor existent, wird die Benachrichtigung weiter angezeigt .

## <span id="page-26-1"></span>A.06. Fehlermeldungen (Error…)

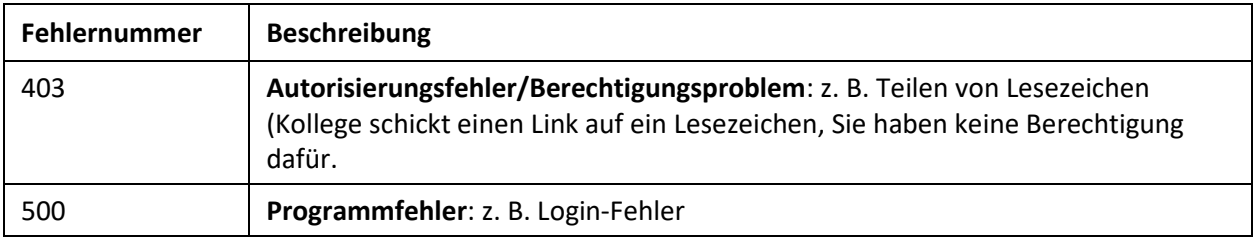

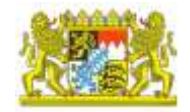

## <span id="page-27-0"></span>B. Modul **Einsatznachbearbeitung**

### <span id="page-27-1"></span>B.01. Einsatznachbearbeitung - Allgemeines

### **Themeninhalte**

. [Voraussetzungen für die Fertigstellung von Einsatzberichten](#page-27-2)

Im Modul Einsatznachbearbeitung wird, mit der Nachbearbeitung von Einsätzen, die im ELS erzeugt wurden, das Einsatzgeschehen fertig dokumentiert. Dazu werden die Einsatzdaten aus dem ELS übertragen und daraus automatisch ein Einsatzbericht generiert. Dieser Einsatzbericht wird anschließend in der Einsatznachbearbeitung in Form von verschiedenen Formularen fertig dokumentiert (siehe Berichtswesen > [Einsatzberichte](#page-28-0)).

Um den Einsatzbericht vollständig eingeben und abschließen zu können, müssen zuvor die folgenden Stammdaten erfasst worden sein:

- . Eingesetzte Mittel
	- . Fahrzeuge
	- . Geräte
	- . Materialien
	- . Personal
	- . Helfer (empfohlen, aber keine Plicht)
- . Stammdaten
	- . Einsatznachbearbeitung Wertelisten
	- . Ergänzende Wertelisten-Werte
	- . Planungsbegriff-Gruppen
	- . Planungsbegriffe
- . Mandantenverwaltung
	- . Mandanten
	- . Einsatzübernahme
		- . Einzelanalyse
			- . Übernahme Protokoll

### <span id="page-27-2"></span>B.01.1. Voraussetzungen für die Fertigstellung von Einsatzberichten

- 1. Wertelisten prüfen, ob vorhanden (siehe Einsatznachbearbeitung > [Wertelisten\)](#page-48-3)
- 2. Eingesetzte Mittel definieren, z. B. Personentypen, Fahrzeuge, Geräte usw. (siehe [Eingesetzte Mittel](#page-46-0)  - [Allgemeine Informationen\)](#page-46-0).
- 3. Im Einsatzbericht die exklusive Bearbeitung aktivieren (siehe [Exklusive Bearbeitung aktivieren\)](#page-34-0).
- 4. Einsatzbericht bearbeiten, alle Plausibilitätsprüfungen erfolgreich (siehe [Formulare bearbeiten,](#page-39-0) [Plausibilitätsprüfung,](#page-37-0) [Übersicht der Plausibilitätsprüfung\)](#page-41-1).
- 5. Einsatzbericht fertigstellen (siehe [Bearbeitung fertigstellen\)](#page-35-0).

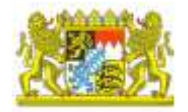

### <span id="page-28-0"></span>B.02. Berichtswesen

### <span id="page-28-1"></span>B.02.1. Einsatzberichte - Allgemeines

### **Themeninhalte**

- . [Öffnen eines Einsatzberichtes](#page-28-2)
- . [Aufteilung der Oberfläche](#page-28-3)

Die Seite Einsatzberichte ist der zentrale Bearbeitungsbereich. Auf dieser Seite werden alle Einsatzberichte aus dem ELS aufgelistet. Jeder Einsatzbericht enthält je nach Einsatzart und Berechtigungen verschiedene Formulare.

### <span id="page-28-2"></span>B.02.1.1. Öffnen eines Einsatzberichtes

- 1. Öffnen Sie die Seite Berichtswesen > Einsatzberichte.
- 2. Wählen Sie einen Mandanten aus **. Eitenanden aus ein danach wird die Einsatzberichtsliste (für den** ausgewählten Mandanten) ausgewählt.
- 3. Wählen Sie einen Einsatzbericht aus und klicken Sie auf **Datensatz bearbeiten** .
- 4. Die Unterschriften-Seite für den ausgewählten Bericht wird geöffnet.

### <span id="page-28-3"></span>B.02.1.2. Aufteilung der Oberfläche

Die Oberfläche der Seite Einsatzberichte teilt sich in mehrere Bereiche auf:

- **Allgemeine Berichtsdaten**: In diesem Bereich werden die so genannten Kopfdaten zum Einsatzbericht angezeigt.
- **Navigationsleiste**: In der Navigationsleiste finden Sie die Berichtsart. Außerdem können Sie über die Navigationsleiste die Unterschriften-Seite sowie die verschiedenen Formulare zur Einsatznachbearbeitung aufrufen (siehe [Navigationsleiste\)](#page-31-0).
- **Inhaltsbereich für Unterschriften-Seite, Formulare**: Auf der **Unterschriften-Seite** muss der jeweilige Bearbeiter die Berichtsbearbeitung aktivieren . Ist die Bearbeitung abgeschlossen, muss dies ebenfalls auf dieser Seite gekennzeichnet werden. Erst danach ist die Bearbeitung der **Formulare** für den nächsten Bearbeiter möglich (sieh[e Unterschriften-Seite,](#page-32-1) [Formulare bearbeiten\)](#page-39-0).
- **Detail-Bereich**: Im Detail-Bereich stehen je nach Auswahl **Speicheroptionen**, **Plausibilitätsprüfungsübersicht** und die **Änderungshistorie** zur Verfügung. Je nach Konfiguration und Berechtigungen können sich die Inhalte dieses Bereich unterscheiden (sieh[e Detail-Bereich\)](#page-40-0).

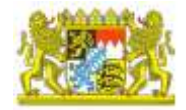

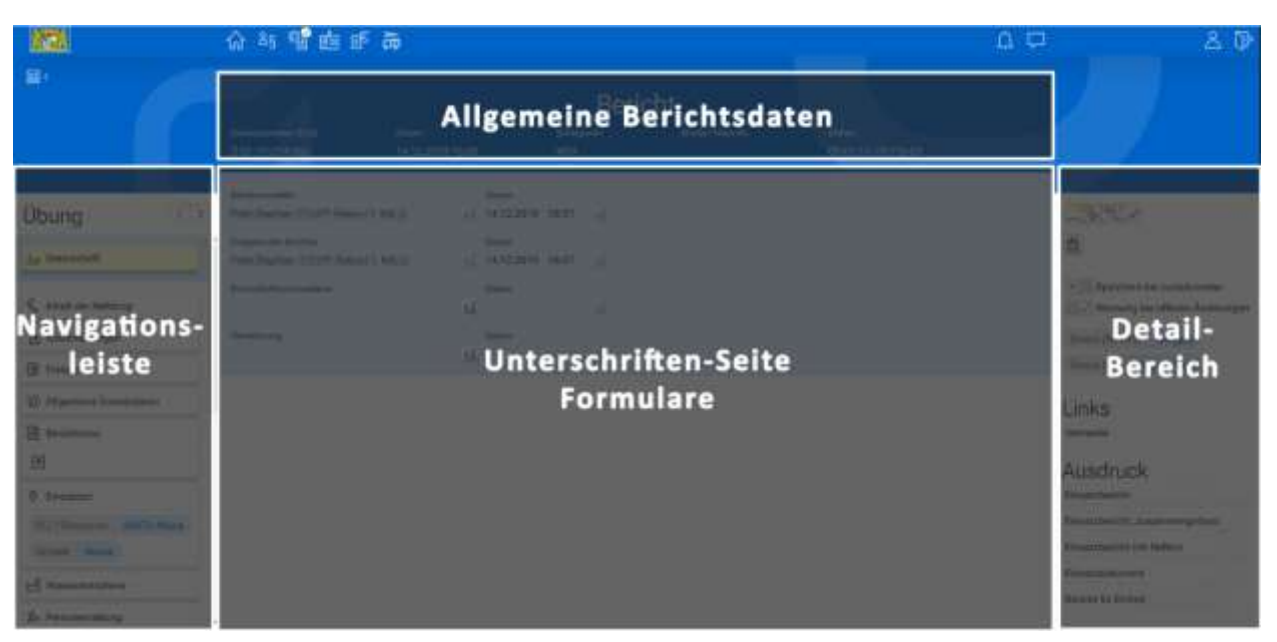

*Aufteilung der Oberfläche*

Die Aufteilung der Oberfläche ist für die Unterschriften-Seite sowie alle Einsatzberichtsformulare identisch.

#### **HINWEIS:**

- Formulare können nur bearbeitet und gespeichert, aber nicht gelöscht werden.
- Die in der Navigationsleiste zur Verfügung gestellten Formulare sind abhängig von den Formular-Berechtigungen des Benutzers/Benutzerkontos, dadurch kann sich der Inhalt der Navigationsleiste zwischen Benutzern/Benutzerkonten unterscheiden.

#### **Siehe auch**

- . [Lokale Änderungen](#page-43-0)
- . [Speicheroptionen beim Verlassen einer Formular-Seite](#page-41-0)
- . [Übersicht der Plausibilitätsprüfung](#page-41-1)

#### **Verwandte Themen**

- . [Navigationsleiste](#page-31-0)
- . [Unterschriften-Seite](#page-32-1)
- . [Kopfdaten bearbeiten](#page-45-1)

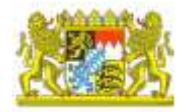

### <span id="page-30-0"></span>B.02.2. Neuen Einsatzbericht anlegen

#### **HINWEIS:**

Um diese Funktion nutzen zu können, benötigen Sie die entsprechenden Berechtigungen – diese können auch das Anlegen nur bestimmter Berichtsarten zulassen (z.B. Sicherheitswache)

### **Vorgehensweise**

- 1. Öffnen Sie die Seite Berichtswesen > Einsatzberichte.
- 2. Wählen Sie einen **Mandanten** aus
- 3. Klicken Sie auf **Datensatz hinzufügen** .
- 4. Wählen Sie eine **Berichtsart** für den Einsatzbericht aus.
- 5. Geben Sie **Datum** und **Uhrzeit des Einsatzes** ein.
- 6. Beim Schlagwort ist es empfehlenswert, eine kurze Beschreibung anzugeben (z.B. bei einem Übungsbericht "Fahrsicherheitstrainung". Beim Erfassen von Berichten, die die den Kategorien Brand, THL und ABC zugeordnet sind, sollten können Sie auch aus einem bestehenden Einsatz kopiert werden (z.B., #T3525#Unwetter#sonstiger Schaden")
- 7. Tragen Sie die Daten des Einsatzortes, Ortsteils und ggf. die Straße ein. Um spätere Auswertung optimal durchführen zu können, ist es empfehlenswert, dieselben Angaben/Schreibweisen wie bei automatisiert generierten Einsatzberichten zu verwenden.
- 8. Bestätigen Sie Ihre Eingaben mit Datensatz speichern  $\boxed{\bigtriangledown}$ .
- 9. Der neue Einsatzbericht wird geöffnet. Zur weiteren Bearbeitung siehe [Unterschriften-Seite.](#page-32-1)

#### **HINWEIS:**

**Datum und Uhrzeit können zu einem späteren Zeitpunkt nicht mehr gerändert werden.** 

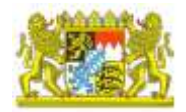

### <span id="page-31-0"></span>B.02.3. Navigationsleiste

### **Themeninhalte**

- . [Formulare zurück/vor](#page-31-1)
- . [Formular öffnen](#page-32-0)

Im Navigationsbereich werden, der Titel des Einsatzberichts und die vorhandenen Formulare angezeigt. Die aktuell geöffnete Formularseite wird gelb hinterlegt.

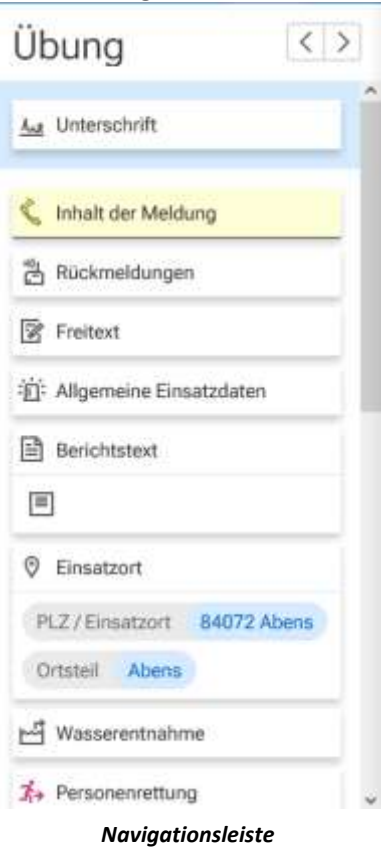

Auch die Unterschriften-Seite können Sie hier öffnen (siehe [Unterschriften-Seite](#page-32-1)).

#### **HINWEIS:**

Die in der Navigationsleiste zur Verfügung gestellten Formulare sind abhängig von den Formular-Berechtigungen des Benutzers/Benutzerkontos, dadurch kann sich der Inhalt der Navigationsleiste zwischen Benutzern/Benutzerkonten unterscheiden.

### <span id="page-31-1"></span>B.02.3.1. Formulare zurück/vor

Mit den Pfeil-Buttons können Sie zum vorherigen < bzw. zum nächsten > Formular in der Liste wechseln.

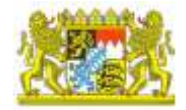

### <span id="page-32-0"></span>B.02.3.2. Formular öffnen

- 1. Klicken Sie auf einen Eintrag in der Navigationsleiste.
- 2. Im mittleren Bereich der Seite wird die ausgewählte Formular-Seite geöffnet.

#### **HINWEIS:**

Formulare können nur bearbeitet und gespeichert, aber nicht gelöscht werden.

#### **Siehe auch**

- . [Lokale Änderungen](#page-43-0)
- . [Speicheroptionen beim Verlassen einer Formular-Seite](#page-41-0)
- . [Übersicht der Plausibilitätsprüfung](#page-41-1)

#### **Verwandte Themen**

- . [Unterschriften-Seite](#page-32-1)
- . [Plausibilitätsprüfung](#page-37-0)
- . Navigationsleiste

### <span id="page-32-1"></span>B.02.4. Unterschriften-Seite

### **Themeninhalte**

- . [Unterschriften-Seite öffnen](#page-33-0)
- . [Exklusive Bearbeitung](#page-34-0)
- . [Exklusive Bearbeitung setzen](#page-34-0)
- . [Bearbeitung fertigstellen](#page-35-0)
- . [Fertigstellung aufheben](#page-36-0)

Mit einer Unterschrift wird ein Benutzer(-konto) festgehalten, welcher/welches die Bearbeitung des Einsatzberichtes vorgenommen hat und das zugehörige Datum dokumentiert, zu welchem Zeitpunkt die Bearbeitung abgeschlossen wurde .

Formulare können immer nur exklusiv von **einem** Bearbeiter bearbeitet werden. Die exklusive Bearbeitung von Einsatzberichten wird mit dem Setzen einer Unterschrift erreicht.

Welcher Benutzer(-konto) welche Unterschrift setzten/entfernen darf, wird über die Unterschriften-Berechtigungen geregelt (siehe Berechtigungsverwaltung).

#### **HINWEIS:**

- Die Unterschriften-Seite wird in der Navigationsleiste immer als erstes aufgelistet und kann auch mit Formular-Berechtigungen zum Benutzer(-konto) nicht ausgeblendet werden.
- Beim Öffnen eines Einsatzberichtes, wird immer die Unterschriften-Seite angezeigt. Über die Navigationsleiste können Sie jederzeit zur Unterschriften-Seite zurückkehren.

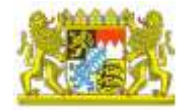

### <span id="page-33-0"></span>B.02.4.1. Unterschriften-Seite öffnen

- 1. Klicken Sie in der Navigationsleiste auf **Unterschrift**.
- 2. Im mittleren Bereich der Seite wird die Unterschriften-Seite geöffnet.

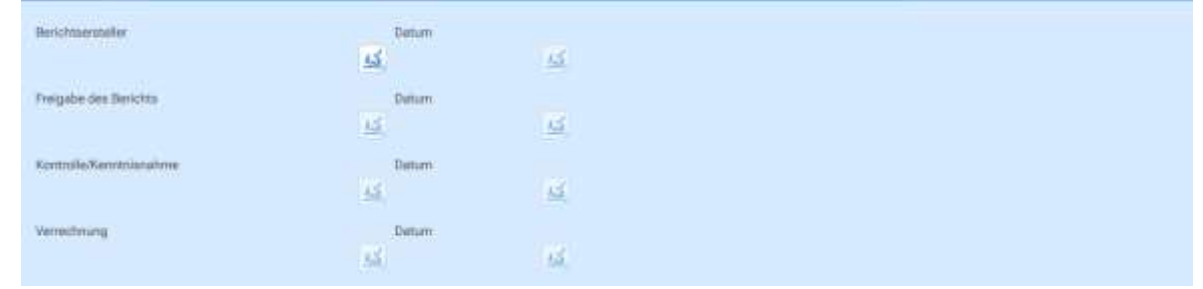

Die verschiedenen Bearbeitungsstufen werden aufgelistet. Bei der Bearbeitungsstufe, für die Sie die Berechtigungen haben, müssen Sie die exklusive Formular-Bearbeitung aktivieren bzw. danach mit dem Setzen des Datums (= Bearbeitung fertigstellen) fertigstellen.

### <span id="page-33-1"></span>B.02.4.2. Exklusive Bearbeitung

Um bei der Bearbeitung von Einsatzberichten konkurrierende Benutzer(-konten) zu vermeiden, kann ein Einsatzbericht jeweils immer nur von einem Benutzer(-konto) bearbeitet werden. Ein Benutzer(-konto) besitzt das exklusive Bearbeitungsrecht, wenn dessen Benutzer(-konto) im Feld unter der Bearbeitungsstufe, z. B. Berichtsersteller, eingetragen und diese Unterschrift nicht fertiggestellt ist.

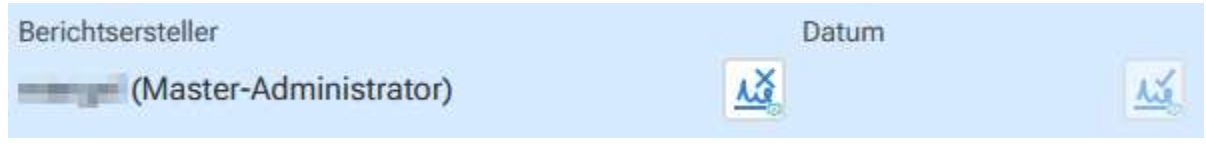

*exklusive Bearbeitung gesetzt*

### **HINWEIS:**

Im Zustand der exklusiven Bearbeitung ist die Bearbeitung dieses Einsatzberichtes für andere Benutzer( konten) gesperrt.

### **HINWEIS:**

Beim Setzen der Unterschrift wird der im Modul **Benutzerverwaltung** im unter **Benutzer** im Feld **Unterschriftentext** hinterlegte Eintrag (meist Familienname, Vorname) eingetragen. Sollte dieser Eintrag nicht vorhanden sein, wird die Bezeichnung des Loginnamen zusammen mit dem Benutzerkonto (wie im Beispiel) verwendet.

Für die Formular-Bearbeitung gibt es **verschiedene Stufen der Bearbeitung**, die jeweils nacheinander freigeschalten und nach der Bearbeitung fertiggestellt werden müssen.

Beispiel EN: 1. Stufe = Berichtsersteller, 2. Stufe = Freigabe des Berichts, 3. Stufe = Kontrolle/Kenntnisnahme, 4. Stufe = Verrechnung. Beispiel GV: 1. Stufe = Sachbearbeitung, 2. Stufe = Verrechnung.

Erst nach dem Setzen einer Unterschrift (= Fertigstellen der Bearbeitung) wird die nächste Bearbeitungsstufe freigeschaltet, d. h. eine Freigabe des Berichts kann erst erfolgen, wenn der Berichtsersteller die Formular-Bearbeitung fertiggestellt hat (siehe Beispiel weiter oben).

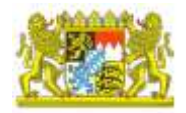

### <span id="page-34-0"></span>B.02.4.3. Exklusive Bearbeitung setzen

- 1. Öffnen Sie die Unterschriften-Seite.
- 2. Klicken Sie auf **Benutzer/Konto zur exklusiven Bearbeitung setzen** .
- 3. Damit wird Ihr Benutzer als Bearbeiter eingetragen und die Funktionen **exklusive Bearbeitung**  aufheben  $\frac{\lambda \lambda}{\lambda}$  und **Bearbeitung fertigstellen**  $\frac{\lambda \lambda}{\lambda}$  werden freigeschalten.

Berichtsersteller

Datum

û

(Master-Administrator)

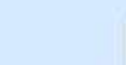

4. Sie können nun die Formulare, für die Sie die Berechtigung besitzen, bearbeiten.

### **Ist die Formular-Bearbeitung (Eintragen eines Bearbeiters) nicht möglich, kann das folgende Gründe haben:**

- Ihr Benutzer(-konto) besitzt keine Berechtigungen zum Setzen dieser Unterschrift.
- Im Feld ist bereits ein Benutzer(-konto) gesetzt.
- Eine vorher abzuschließende Unterschrift ist noch nicht abgeschlossen.

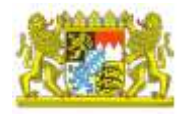

燧

### <span id="page-35-0"></span>B.02.4.4. Bearbeitung fertigstellen

Haben Sie die Bearbeitung Ihrer Formulare abgeschlossen, müssen Sie die **Bearbeitung** auf der Unterschriften-Seite **fertigstellen**. **Erst danach ist die Bearbeitung der Formulare für den nächsten Bearbeiter möglich**.

#### **Vorgehensweise**

- 1. Klicken Sie auf den Button **Bearbeitung fertigstellen** .
- 2. Damit werden **Datum** und **Uhrzeit der Fertigstellung** eingetragen. Die Funktion **Fertigstellung**  aufheben **W** wird freigeschaltet.

Benz.Joachim.113 (Lkr. EBE (FB-EDV))

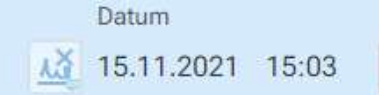

3. Sie können die Formulare nicht mehr bearbeiten. Der nächste Bearbeiter kann somit die exklusive Formular-Bearbeitung für sich freischalten.

### **Ist das Abschließen einer Bearbeitungsstufe durch Setzen des Datums nicht möglich, kann das folgende Gründe haben:**

- Der Einsatzbericht ist von einem anderen Benutzer(-konto) zur exklusiven Bearbeitung markiert.
- Die Plausibilitätsprüfung eines der Formulare schlägt fehl (siehe [Plausibilitätsprüfung\)](#page-37-0) .

#### **HINWEIS:**

Sie können die Bearbeitung nur dann fertigstellen, wenn der Einsatzbericht von Ihrem Benutzer(-konto) zur exklusiven Bearbeitung aktiviert wurde.

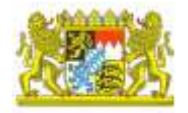

### <span id="page-36-0"></span>B.02.4.5. Fertigstellung aufheben

Die **Entfernung einer Unterschrift** (Fertigstellung aufheben) gibt vorherige Unterschrift/en wieder zur Bearbeitung frei. Ein Benutzer(-konto) kann seinen eigenen Benutzer(-konto) entfernen, sofern die Unterschriftsstufe noch nicht abgeschlossen ist.

### **TIPP:**

Mit Unterschriften-Berechtigungen können Benutzer(-konten) definiert werden, welche die Berechtigung besitzen, auch die exklusive Bearbeitung anderer Benutzer(-konto) aufzuheben.

### **Vorgehensweise**

- 1. Klicken Sie auf den Button **Fertigstellung aufheben** bzw. **exklusive Bearbeitung aufheben** .
- 2. Damit wird die jeweilige Unterschrift rückgängig gemacht.
- 3. Beispiel für die Vorgehensweise:

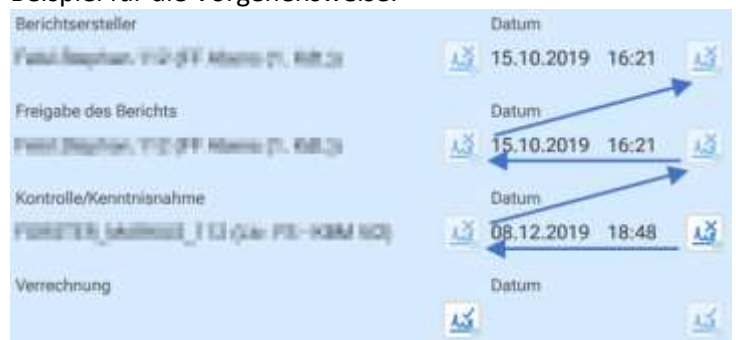

#### **HINWEIS:**

Ist der Button **Fertigstellung aufheben <u>AG</u>** /exklusive Bearbeitung aufheben AG deaktiviert, kann dies folgende Gründe haben: Der Einsatzbericht ist von einem anderen Benutzer(-konto) zur exklusiven Bearbeitung markiert und der Benutzer(-konto) besitzt zu dieser Unterschrift nicht die Berechtigung die exklusive Bearbeitung anderer Benutzer(-konten) aufzuheben.

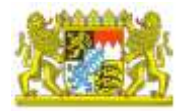

### <span id="page-37-0"></span>B.02.5. Plausibilitätsprüfung

### **Themeninhalte**

- . [Anzeige in der Navigationsleiste](#page-37-1)
	- . [Übersicht der Plausibilitätsprüfungen](#page-38-1) anzeigen
- . [Anzeige im Formular](#page-38-0)

Die Bearbeitung von Formularen unterliegt größtenteils einer Plausibilitätsprüfung. Dabei wird geprüft, ob eine Eingabe/Auswahl inhaltlich plausibel ist oder ob wichtige Angaben fehlen. Bei jeder Änderung in einem der Formulare wird die Plausibilitätsprüfung aller Formulare durchgeführt. Das aktualisierte Ergebnis wird zum einen in der Navigationsleiste neben einer Formularbezeichnung und andererseits innerhalb von Formularen zu den betroffenen Feldern angezeigt.

Der Status der Plausibilitätsprüfung kann folgende Zustände annehmen:

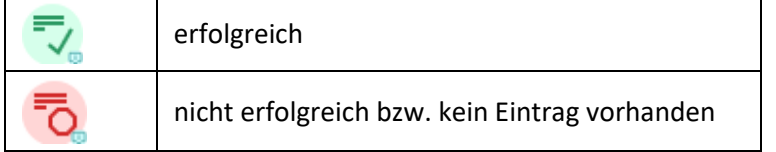

Ein Formular kann auch dann gespeichert werden, wenn das Ergebnis einer Plausibilitätsprüfung nicht erfolgreich ist, da das Ergebnis nicht nicht für die grundsätzliche Bedienung relevant ist.

### **HINWEIS:**

Für das des Datums in der Unterschrift ist eine erfolgreich abgeschlossen Plausibilitäts-prüfung notwendig.

### <span id="page-37-1"></span>B.02.5.1. Anzeige in der Navigationsleiste

In der Navigationsleiste wird zum Formular das Ergebnis der Plausibilitätsprüfung angezeigt. Solange nicht alle Plausibilitätsprüfungen erfolgreich durchlaufen sind, wird **nicht erfolgreich** angezeigt.

### **HINWEIS:**

Das Ergebnis der Plausibilitätsprüfung wird ist nur mit dem Benutzerkonto sichtbar, dessen Unterschrift aktuell im Einsatzbericht zur exklusiven Bearbeitung gesetzt ist.

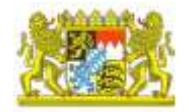

### <span id="page-38-1"></span>Übersicht der Plausibilitätsprüfungen anzeigen

Im Detail-Bereich eines Formulars können Sie eine Übersicht der Plausibilitätsprüfungen anzeigen.

#### **Vorgehensweise**

- 1. Klicken Sie in der Navigationsleiste auf den Status der Plausibilitätsprüfung zu einem Formular.
	- in: Allgemeine Einsatzdaten
- 2. Im Detail-Bereich öffnet sich die [Übersicht der](#page-41-1) Plausibilitätsprüfungen (siehe Übersicht der [Plausibilitätsprüfung\)](#page-41-1).

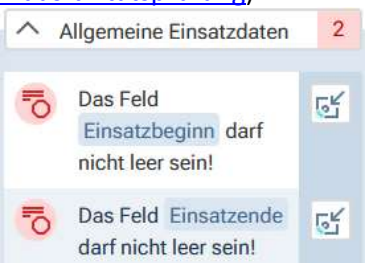

### <span id="page-38-0"></span>B.02.5.2. Anzeige im Formular

Felder mit nicht erfolgreicher Plausibilitätsprüfung werden im Formular mit **to** gekennzeichnet. Im Tooltip zum Feld wird angezeigt, welche Information in diesem Feld eingegeben werden muss.

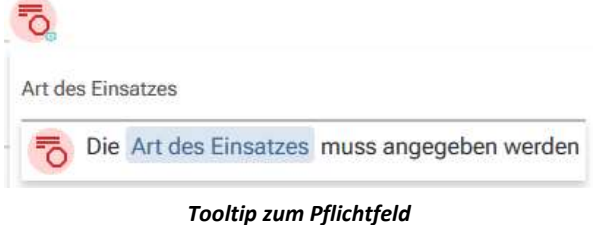

Nach der Eingabe von (richtigen) Daten ändert sich der Status auf . Eingaben werden i.d.R. nicht auf Sinnhaftigkeit geprüft.

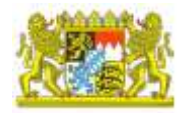

### <span id="page-39-0"></span>B.02.6. Formulare bearbeiten

Bearbeitbare Felder sind mit einem Unterstrich gekennzeichnet. Einige Felder können nicht bearbeitet werden, diese Felder sind gekennzeichnet, sie haben keinen Unterstrich. Pflichtfelder werden ebenfalls gekennzeichnet (siehe **[Plausibilität](#page-37-0)**).<br>Einsatzende

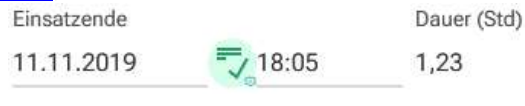

*Bearbeitbare/nicht bearbeitbare Felder*

### **Vorgehensweise**

- 1. Klicken Sie in der Navigationsleiste auf das Formular, welches Sie bearbeiten möchten.
- 2. Das ausgewählte Formular öffnet sich im mittleren Bereich der Seite.
- 3. Befüllen Sie das Formular.
- 4. Bestätigen Sie Ihre Eingaben mit Datensatz speichern  $\boxed{\Psi}$ .

#### **HINWEIS:**

- Die Bearbeitung der Formulare ist nur dann möglich, wenn Sie zuvor auf der Unterschriften-Seite die exklusive Bearbeitung freigeschaltet haben (siehe [Unterschriften-Seite\)](#page-32-1).
- Formulare können nur bearbeitet und gespeichert, aber nicht gelöscht werden.

#### **Siehe auch**

- . [Lokale Änderungen](#page-43-0)
- . [Speicheroptionen beim Verlassen einer Formular-Seite](#page-41-0)
- . [Übersicht der Plausibilitätsprüfung](#page-41-1)

### **Verwandte Themen**

- . [Navigationsleiste](#page-31-0)
- . [Unterschriften-Seite](#page-32-1)
- . [Plausibilitätsprüfung](#page-37-0)
- . [Detail-Bereich -](#page-40-0) Allgemeines

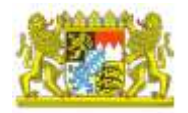

### <span id="page-40-0"></span>B.02.7. Detail-Bereich

### <span id="page-40-1"></span>B.02.7.1. Detail-Bereich - Allgemeines

Im Detail-Bereich stehen je nach Auswahl und Konfiguration **Speicheroptionen beim Verlassen einer Formular-Seite** und **Statusinformationen**, **Übersicht der Plausibilitätsprüfungen** und die **Änderungshistorie** zur Verfügung. Je nach Berechtigungen können sich die Inhalte dieses Bereich unterscheiden.

### **HINWEIS:**

Je nach Berechtigungen können sich die in diesem Bereich vorhandenen Informationen unterscheiden.

Außerdem gibt es in diesem Bereich die Möglichkeit den **Einsatzbericht auszugeben**. Diese Funktion steht allerdings **nur** dann zur Verfügung, wenn Sie sich auf der **Unterschriften-Seite** befinden und hierfür auch eine Berechtigung haben.

Mit entsprechenden Berechtigungen können Sie die **Kopfdaten** eines Einsatzes **bearbeiten**, **Einsatzbericht löschen**, **Einsatzbericht kopieren**, **Einsatzinfo-Übertragung** zur Verfügung.

### **Verwandte Themen**

- . [Speicheroptionen beim Verlassen einer Formular-Seite](#page-41-0)
- . [Lokale Änderungen](#page-43-0)
- . [Übersicht der Plausibilitätsprüfung](#page-41-1)
- . [Einsatzbericht drucken](#page-44-0)
- . [Einsatzbericht kopieren](#page-44-2)
- . [Einsatzinfo-Übertragung](#page-44-2)
- . [Einsatzbericht löschen](#page-45-0)

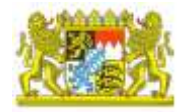

### <span id="page-41-0"></span>B.02.7.2. Speicheroptionen beim Verlassen einer Formular-Seite

Sie können die nachfolgenden Funktionen aktivieren/deaktivieren:

- **Speichern bei zurück/weiter aktivieren**: Beim Verlassen einer Formular-Seite werden erfolgte Änderungen ohne Sicherheitsabfrage automatisch gespeichert, wenn Sie die Funktion [zurück/vor](#page-31-1) (  $\langle |\rangle$
- **Warnung bei offenen Änderungen**: Wenn Sie eine Formular-Seite mit den Funktionen [zurück/vor](#page-31-1) (  $|\langle|\rangle$ ) verlassen, wird eine Sicherheitsabfrage zum Speichern der ungespeicherten Änderungen angezeigt.

#### **HINWEIS:**

Haben Sie beide Funktionen aktiviert, erhalten Sie bei nicht gespeicherten Änderungen im Formular auch dann eine Sicherheitsabfrage, wenn Sie die Seite nicht mit **[zurück/vor](#page-31-1)** (
Subseter) verlassen: Klicken auf ein Formular in der Navigationsleiste, Seitenwechsel über das Menü, z. B.  $\widehat{M}$ , Aufruf eines Lesezeichens oder schließen des Browsers oder des Tabs.

#### **Vorgehensweise**

- 1. Klicken Sie im Detail-Bereich auf **...** Damit öffnen Sie im Detailbereich die Speicheroptionen.
- 2. Klicken Sie auf die Checkbox, um die gewünschte Funktion zu aktivieren  $\mathbb{Z}$ /deaktivieren  $\times$

### <span id="page-41-1"></span>B.02.7.3. Übersicht der Plausibilitätsprüfung

Mit der Plausibilitätsprüfung wird geprüft, ob eine Eingabe/Auswahl inhaltlich plausibel ist. Im Detail-Bereich können Sie eine Übersicht über alle Plausibilitätsprüfungen einblenden.

### Der Status der Plausibilitätsprüfung kann folgende Zustände annehmen:

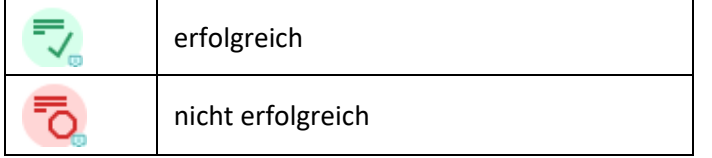

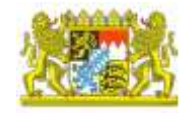

### **Status der Plausibilitätsprüfung anzeigen**

- 1. Klicken Sie im Detail-Bereich auf <sup>Q</sup>. Damit öffnen Sie im Detailbereich die Übersicht **der Plausibilitätsprüfung** über alle Formulare.
- 2. Klicken Sie auf einen Eintrag (z. B. Einsatzdaten), um diesen aufzuklappen. Es wird angezeigt welche Felder im ausgewählten Formular ausgefüllt werden müssen.

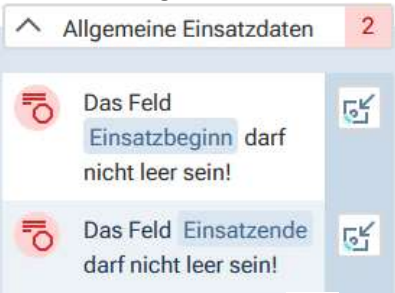

- 3. Klicken Sie auf den Pfeil <sup>ok</sup> neben den Eintrag, z. B. Art des Einsatzes.
- 4. Die zugehörige Formular-Seite wird geöffnet. Das Feld wird im Formular als Pflichtfeld gekennzeichnet.

**Art des Einsatzes** 

- 5. Füllen Sie das Textfeld aus.
- 6. Bestätigen Sie Ihre Eingaben mit Datensatz speichern  $\boxed{\Psi}$ .
- 7. Nach dem Speichern wird das ausgefüllte Pflichtfeld als richtig ausgefüllt gekennzeichnet. Art des Einsatzes

02.01. - Kleinbrand

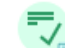

8. Im Detail-Bereich wird der Status der Plausibilitätsprüfung ebenfalls entsprechend angepasst.

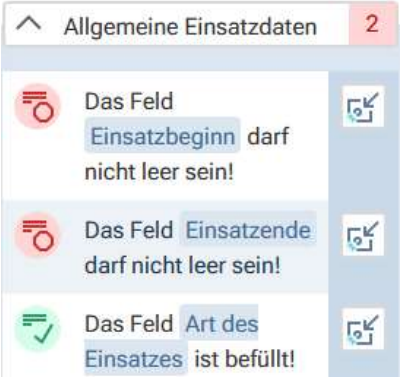

#### **HINWEIS:**

- Die Bearbeitung der Formulare ist nur dann möglich, wenn Sie zuvor auf der Unterschriften-Seite die exklusive Bearbeitung freigeschaltet haben (siehe [Unterschriften-Seite\)](#page-32-1).
- Formulare können nur bearbeitet und gespeichert, aber nicht gelöscht werden.

### **Verwandte Themen**

. [Plausibilitätsprüfung](#page-37-0)

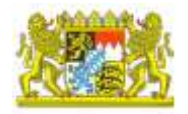

### <span id="page-43-0"></span>B.02.7.4. Lokale Änderungen

Gibt es im gerade geöffneten Formular noch nicht gespeicherte Änderungen, werden diese Änderungen in diesem Bereich angezeigt.

### **Lokale Änderungen öffnen**

1. Klicken Sie im Detail-Bereich auf **. Damit öffnen Sie die lokalen Änderungen** im Detail-Bereich.<br>IOKale Änderungen

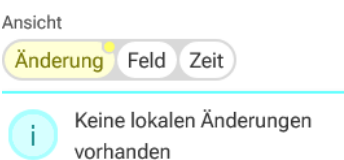

- 2. Gibt es nicht gespeicherte Änderungen im Formular werden diese hier angezeigt.
- 3. Wählen Sie einen Karteireiter (**Änderung**, **Feld**, **Zeit**) aus, die zugehörigen Informationen werden angezeigt.

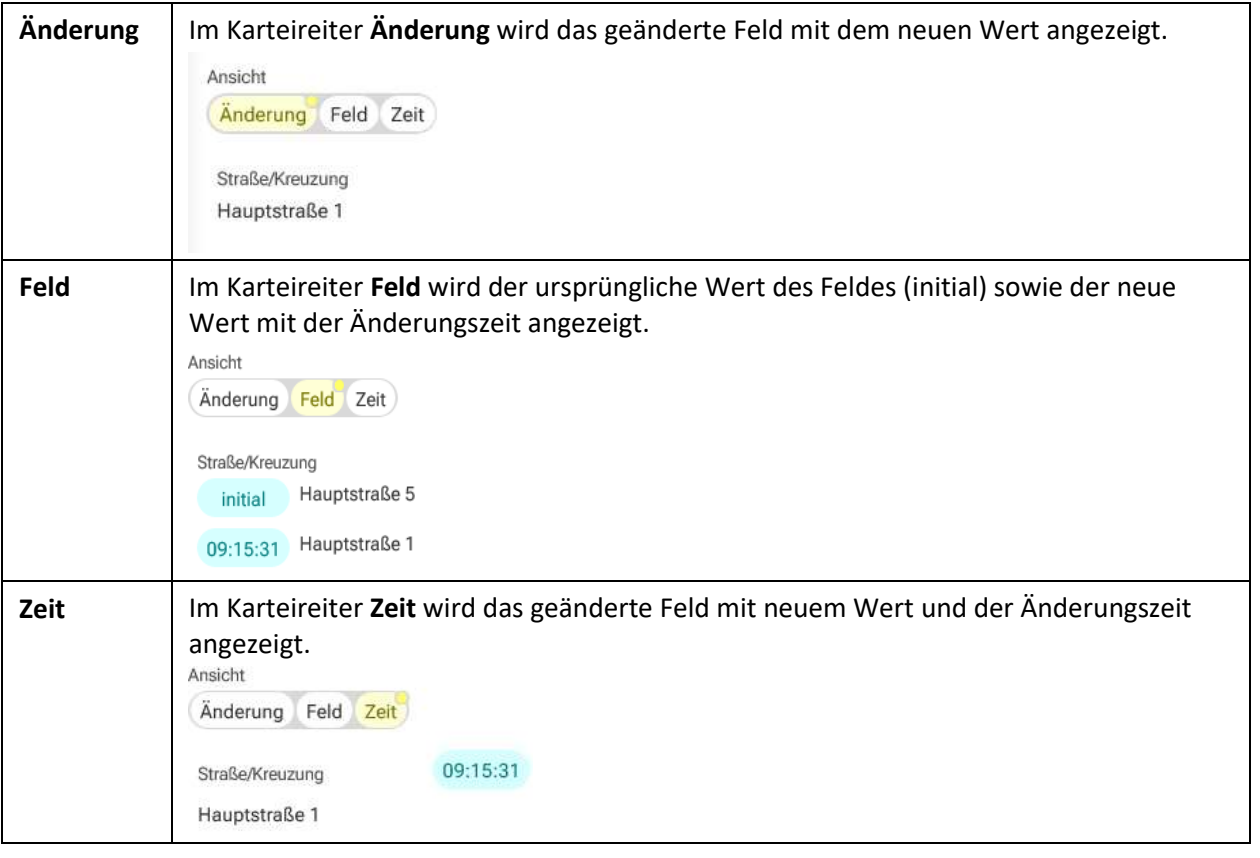

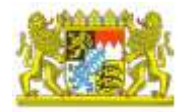

### <span id="page-44-0"></span>B.02.8. Einsatzberichte verwalten

### <span id="page-44-1"></span>B.02.8.1. Einsatzbericht drucken

Einsatzberichte können gedruckt werden. Auf der Unterschriften-Seite eines Einsatzberichtes stehen Ihnen verschiedene Ausdruckarten zur Verfügung.

#### **Vorgehensweise**

- 1. Öffnen Sie den gewünschten Einsatzbericht (sieh[e Öffnen eines Einsatzberichtes\)](#page-28-2).
- 2. Öffnen Sie die **Unterschriften-Seite**.
- 3. Wählen Sie rechts im **Bereich Ausdrucke** eine Möglichkeit zur Ausgabe aus.
- 4. Der ausgewählte Ausdruck wird automatisch im Web-Browser als .pdf-Datei geöffnet, wenn ein entsprechendes Programm (z. B. Adobe-Reader) installiert ist.

#### **HINWEIS:**

Je nach zugewiesenen Benutzerrechten oder Berechtigungspaketen kann die Auswahl an Möglichkeiten zur Ausgabe variieren.

Folgende Optionen stehen max. zur Auswahl bereit:

Ausdrucke

- **Einsatzbericht**: standardisierter Einsatzbericht. Hier werden z.B. anstelle der einzelnen Geräte oder Materialien nur Kategorien/Gruppen angeführt. Zur Weitergabe an eine Kommune zur Verrechnung eher nicht geeignet
- **Einsatzbericht, zusammengefasst**: wie Einsatzbericht, jedoch eine Zusammenfassung aller einem Schadensereignis (Einsatz) zugehörigen Einsatzberichte. Einzigartige daten (wie z.B. Art des Einsatzes oder Berichtstext) werden dem Einsatzbericht der örtlich zuständigen Feuerwehr entnommen.
- **Einsatzbericht mit Helfern**: wie Einsatzbericht, jedoch mit namentlicher Auflistung der anwesenden Feuerwehrdienstleistenden (sofern Helfer erfasst wurden)
- **Bericht für Einheit**: Im Gegensatz zum normalen Einsatzbericht werden hier alle eingetragenen Geräte und Materialien jeweils mit Ihrer Bezeichnung aufgelistet. Damit ist dieser Bericht wesentlich detaillierter und ggf. auch zur Weitergabe an die Kommune zur Verrechnung geeignet.

Exporte

<span id="page-44-2"></span>• **XML-Export Einsatzbericht**: hier werden alle Daten des Einsatzberichts als standardisierte XML-Datei zur weiteren Verarbeitung ausgegeben. Sofern für Fahrzeuge, Geräte, Material und Helfer externe IDs aus Drittprogrammen hinterlegt worden sind, werden diese ebenfalls berücksichtigt.

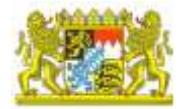

### <span id="page-45-1"></span><span id="page-45-0"></span>B.02.8.2. Einsatzbericht löschen

- 1. Öffnen Sie die Seite Berichtswesen > Einsatzberichte.
- 2. Wählen Sie einen **Mandanten** aus **.**.
- 3. Wählen Sie einen Einsatzbericht aus der Liste aus und klicken Sie auf **Datensatz bearbeiten** .
- 4. Klicken Sie rechts im Detail-Bereich auf **Einsatzbericht löschen**.
- 5. Bestätigen Sie die Sicherheitsabfrage.
- 6. Der Einsatzbericht wird gelöscht.

#### **HINWEIS:**

Um diese Funktion nutzen zu können, benötigen Sie die entsprechenden Berechtigungen.

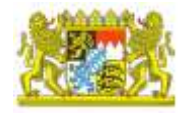

### <span id="page-46-0"></span>B.03. Eingesetzte Mittel

### <span id="page-46-1"></span>B.03.1. Eingesetzte Mittel - Allgemeine Informationen

### **Themeninhalte**

. [Eingesetztes Mittel erfassen](#page-46-2)

Im Bereich **Eingesetzte Mittel** werden Stammdaten zusammengefasst, welche vor Ort beim Einsatzgeschehen eingesetzt bzw. verbraucht werden:

- **Fahrzeuge**: Die beizur Abwicklung des Einsatzes ausgerückten Fahrzeuge.
- **Geräte**: Geräte werden beim Einsatz vor Ort eingesetzt worden sind, z. B. Atschutz (Pressluftatmer), Wärmebidldkamera oder ein Meßgerät.
- **Materialien**: Materialien sind überwiegend Verbrauchsmaterialien, z.B. Schließzylinder, Löschmittel, Ölbinder, Planen.
- **Personal**: Für das beim Einsatz anwesende Personal vor Ort als auch ggf. im Gerätehaus (Besetzung Funk, Gerätewart) muss hier nur die Anzahl erfasst werden. Eine namentliche Auflistung ist in den Helfern anzugeben.
- **Helfer:** Hier können die Feuerwehrdienstleistenden namentlich erfasst werden. Dies ist für die Statistik nicht verplichtend. Eine vollständige Hinterlegung der Angaben erlaubt es auch diese Daten für die Generierung der Personalangaben sowie der Altersstruktur in der Stärkemeldung zu verwenden. Für **Helfer** können Sie die **Sichtbarkeit von Mandanten** festlegen.

Einige eingesetzte Mittel können mit Daten aus anderen Modulen der eMS oder auch dem ELS verknüpft werden. Diese Referenzen können dann im Zuge der Einsatzübernahme ausgewertet werden, dadurch sind erweiterte Funktionalitäten bei der Bearbeitung der Einsatzberichte möglich.

### **HINWEIS:**

Um diese Funktion umfassend nutzen zu können, benötigen Sie die entsprechenden Berechtigungen. So kann es durchaus vorkommen, dass Sie nur Vollzugriff auf den Bereich Helfer und für die restlichen nur lesende Berechtigung zugewiesen bekommen haben.

### <span id="page-46-2"></span>B.03.1.1. Eingesetztes Mittel erfassen

Diese Beschreibung gilt für Geräte, Materialien, Personal und Helfer. Für das Erfassen/Bearbeiten von neuen Fahrzeugen siehe [Fahrzeuge](#page-47-0).

### **Vorgehensweise**

- 1. Öffnen Sie die die Seite Eingesetzte Mittel > z. B. Geräte.
- 2. Wählen Sie einen **Mandanten** aus **.**
- 3. Klicken Sie auf **Datensatz hinzufügen** .
- 4. Geben Sie dem eingesetzten Mittel einen **Namen**.
- 5. Optional können Sie eine **Bemerkung** angeben.
- 6. Bestätigen Sie Ihre Eingaben mit Datensatz speichern  $\boxed{\bigtriangledown}$ .

### **Siehe auch**

. [Inhaltsfilter](#page-20-0)

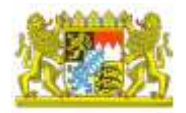

#### **Verwandte Themen**

- . [Fahrzeuge](#page-47-0)
- <span id="page-47-0"></span>. [Automatische Ergänzungen](#page-48-0)
- . Verknüpfung mit Einsatzmittel aus dem ELS

Eingesetzte Mittel > Fahrzeuge sind Fahrzeuge, welche in der Regel auch im Einsatzleitsystem hinterlegt sind und somit für die Auswahl im Einsatzbericht zur Verfügung (automatisch oder auch manuell) stehen sollen.

#### HINWEIS:

Um die automatisierte Übernahme aus den übermittelten Einsatzdaten des ELS umfassend nutzen zu können, ist es zwingend erforderlich, dass hier vollständige und korrekte Daten eingetragen sind. Selbst kleinste Schreib-/Tippfehler können dazu führen, dass die Daten für ein Fahrzeug im Bericht nicht übertragen werden! Jede Änderung im Einsatzleitsystem (z.B. Umbenennung, Neuanlage) muss hier manuell nachgeführt werden. Dies geschieht nicht automatisch!

#### **Vorgehensweise bei Neuanlage**

- 1. Öffnen Sie die Seite Eingesetzte Mittel > Fahrzeuge.
- 2. Wählen Sie einen **Mandanten** aus **.**
- 3. Klicken Sie auf **Datensatz hinzufügen** . Oder wählen Sie ein vorhandenes Fahrzeug aus der Liste aus und klicken Sie auf **Datensatz bearbeiten** .
- 4. Tragen Sie in das Feld **Fremd-Referenz** die eineindeutige ID aus dem Einsatzleitsystem ein.
- 5. Tragen Sie in das Feld **Fremd-Referenz Name** die eindeutige Bezeichnung des Fahrzeugs aus dem Einsatzleitsystem ein.
- 6. Das Kfz-Kennzeichen und der Funkrufname werden nicht mehr mit den Daten im ELS abgeglichen und können ggf. von Ihnen ergänzt oder jederzeit geändert werden.
- 7. Bestätigen Sie Ihre Eingaben mit **Datensatz speichern** .

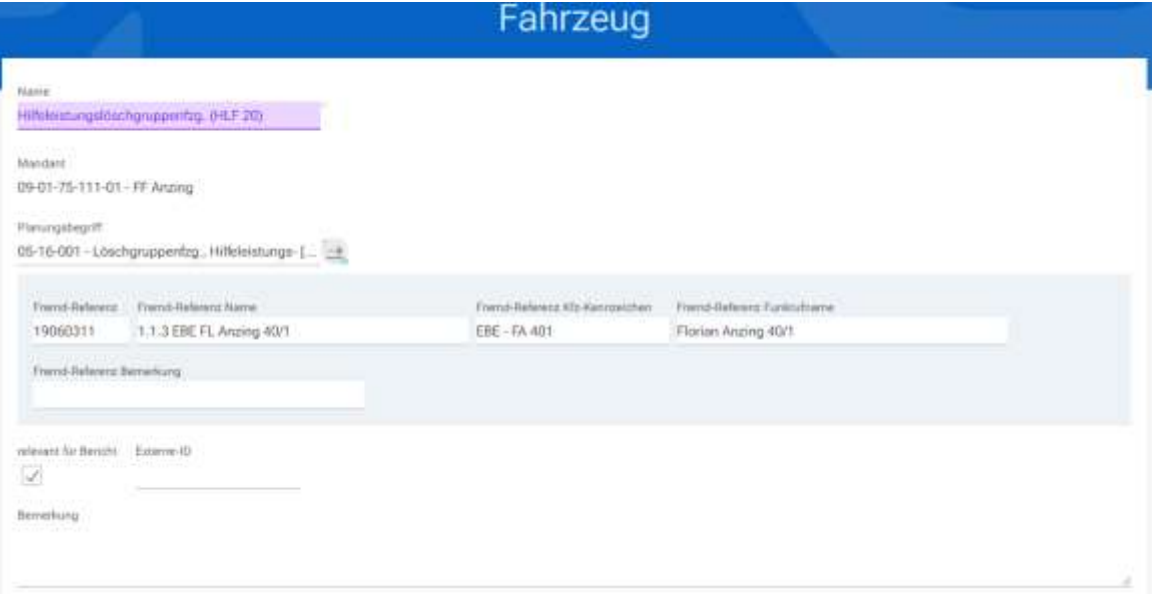

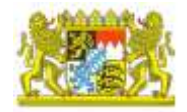

### <span id="page-48-0"></span>B.03.2. Automatische Ergänzung

Es besteht die Möglichkeit **nicht zugeordnete Planungsbegriffe automatisch zuzuordnen**. Dazu gibt es mehrere Optionen:

- Nicht zugeordnete Planungsbegriffe ergänzen **Alle**
- Nicht zugeordnete Planungsbegriffe ergänzen **Standardvorschlag**

Für **Geräte** gibt es zusätzlich die folgende Option:

• Nicht zugeordnete Planungsbegriffe ergänzen - **Beladeliste**

### **Vorgehensweise (Alle/Standardvorschlag)**

- 1. Öffnen Sie eine Seite **Eingesetzte Mittel** > z. B. **Fahrzeuge**.
- 2. Wählen Sie einen Mandanten aus<sup>1</sup>.
- 3. Klicken Sie rechts im **Bereich Automatische Ergänzung** auf die gewünschte Option, z. B. **Nicht zugeordnete Planungsbegriffe ergänzen - Standardvorschlag**.
- 4. Es öffnet sich eine weitere Seite mit einer Liste von noch nicht zugeordneten Planungsbegriffen.
- 5. Wenn Sie diese Planungsbegriffe ergänzen möchten, klicken Sie rechts im Bereich Aktionen auf **Vorgeschlagene Planungsbegriffe ergänzen**.

#### **Vorgehensweise (Beladeliste)**

- 1. Öffnen Sie die Seite **Eingesetzte Mittel** > **Geräte**.
- 2. Wählen Sie einen **Mandanten** aus
- 3. Klicken Sie rechts im **Bereich Automatische Ergänzung** auf Nicht zugeordnete Planungsbegriffe ergänzen - Beladeliste.
- 4. Wählen Sie im **Bereich Aktionen** > **Auswahl Beladeliste** eine Beladeliste aus. Aktionen

Auswahl Beladeliste

Drehleiter [DLA (K) 18-12, 2006]

<span id="page-48-3"></span>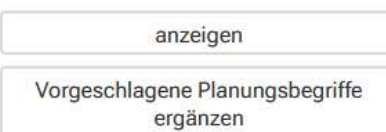

- 5. Klicken Sie auf **anzeigen**, um die ausgewählte Beladeliste anzuzeigen.
- 6. Klicken Sie auf **Vorgeschlagene Planungsbegriffe ergänzen**, wenn Sie diese Planungsbegriffe ergänzen möchten.

#### **HINWEIS:**

Je nach gewählter Kategorie kann der Vorschlag für eine automatische Ergänzung keine Einträge enthalten.

## <span id="page-48-1"></span>C. Modul Stärkemeldung

### <span id="page-48-2"></span>C.01. Stärkemeldung - Allgemeine Informationen

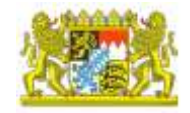

Gemeinden müssen einmal im Jahr ihre Stärke melden. Die Daten dienen der Bedarfsplanung (z. B. Geräte nachbeschaffen, neues Fahrzeug) oder auch statistischen Zwecken.

Stärkemeldungsdaten können aus dem Vorjahr kopiert werden und nach dem Kopieren manuell angepasst werden (siehe [Stärke Status](#page-49-0)).

### <span id="page-49-0"></span>C.02. Stärke Status

Auf der Seite **Stärke Status** können Sie Datensätze für Personaldaten, Fahrzeuge, Geräte aus dem Vorjahr übernehmen.

|                                  |                     | <b>Stärke Status</b>                     |   |
|----------------------------------|---------------------|------------------------------------------|---|
| <b>△ 09-01-11-75-111-01 - FF</b> |                     | Jul 2019                                 | 直 |
| Status Stärkemeldung<br>Fertig   | zuletzt geändert am | zuletzt geändert von<br>24.10.2019 14:47 |   |
| $\boxed{\text{V}}$               |                     |                                          |   |

*Beispiel - Stärke Status*

Der **Status Stärkemeldung** kann zwei Status anzeigen: **In Arbeit** oder **Fertig**. Außerdem wird angezeigt von wem und wann die Daten zuletzt geändert wurden.

### **Vorgehensweise**

- 1. Öffnen Sie die Seite Stärkemeldung > Stärke Status.
- 2. Wählen Sie einen Mandanten aus<sup>1</sup>.
- 3. Wählen Sie das Bearbeitungsjahr **by aus.**
- 4. Klicken Sie rechts im Detail-Bereich auf **Kopieren aus dem Vorjahr**.
- 5. Die Datensätze für Personaldaten, Fahrzeuge, Geräte werden aus dem Vorjahr kopiert.
- 6. Bestätigen Sie Ihre Eingaben mit **Datensatz speichern**
- 7. Bei Bedarf können Sie diese Daten in den entsprechenden Seiten im Modul Stärkemeldung anpassen.

### **HINWEIS:**

Die Daten für **Stärke Personal-Altersstruktur** können nicht aus dem Vorjahr kopiert werden. Diese Daten werden automatisch vom System angepasst.

Der Status der Stärkemeldung hat nur informativen Charakter. Es werden bei Fristablauf unabhängig vom Status die Einträge in Stärkemeldung für die Jahresmeldung herangezogen.

Stärkemeldungsdaten kopieren

Stärkemeldungsdaten können aus dem Vorjahr kopiert werden.

#### **Vorgehensweise**

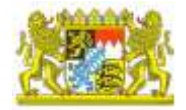

Klicken Sie dazu auf **Kopieren aus dem Vorjahr, hierarchisch**.

### **HINWEIS:**

Stärkemeldungsdaten können nur vor Ablauf der definierten Standardfristen kopiert werden.

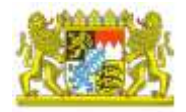

## <span id="page-51-0"></span>C.03. Stärke Personal

Auf der Seite Stärke Personal können Sie alle allgemeinen Personaldaten zu einer Wache erfassen.

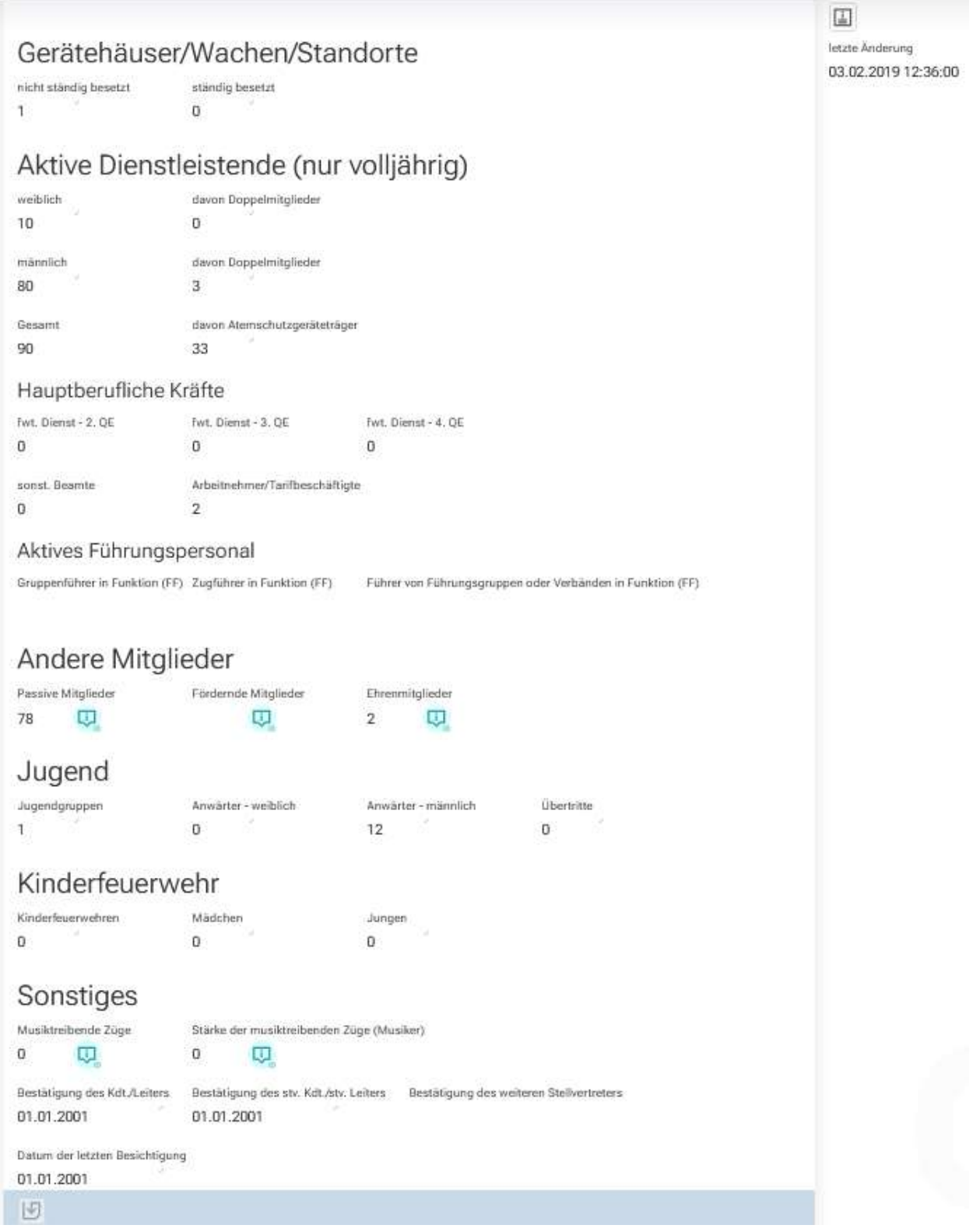

*Stärke Personal*

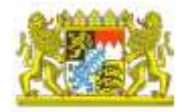

### <span id="page-52-0"></span>C.04. Personal-Altersstruktur

Die Informationen auf dieser Seite dienen der Information, werden automatisch generiert und können hier nicht verändert werden. Die Daten dazu können Sie auf anderen Seiten des Moduls Stärkemeldung erfassen/bearbeiten.

Die angezeigten Datensätze ergeben sich aus dem Geburtsjahr der Mitglieder und dem ausgewählten Jahr.

| in Artwe |                                | <b>Yorks Statementons</b> |     |                          |                                        | substituted and advertisers.    |                     | Stärke Personal-Altersstruktur                         | substat genus between                                    |                           |                                                           |
|----------|--------------------------------|---------------------------|-----|--------------------------|----------------------------------------|---------------------------------|---------------------|--------------------------------------------------------|----------------------------------------------------------|---------------------------|-----------------------------------------------------------|
|          | @ 09:01-11-75-111-01-4# Anzing |                           |     |                          |                                        |                                 |                     |                                                        |                                                          |                           |                                                           |
|          | $\sim$ $\nabla$ are            |                           |     |                          |                                        |                                 |                     |                                                        |                                                          |                           | terate Andersey<br>30.08.3021 14:41 25                    |
|          |                                |                           |     | ■登台日日 ○<br>$\rightarrow$ |                                        |                                 |                     |                                                        |                                                          |                           | Summe (ungefiltert)                                       |
| 壯        | 淄                              |                           | ij, | determiner."<br>l,       | Assahl wellsich<br>$\overline{\gamma}$ | Anald InterArk<br>$\frac{1}{2}$ | Anzahl General<br>苇 | Alettoklutepettelitge tütellet-<br>$\overline{\tau}_0$ | Asmathängeläseläge veilikm <sup>1</sup><br>$\frac{m}{2}$ | Dopainiglade mindel<br>ę. | <b>General</b><br>weblate<br>marinholt.<br>70<br>81<br>Ħ. |
| ÷        | o                              |                           | 田   | 1958                     | ü                                      |                                 |                     |                                                        |                                                          | ä                         | Aktionen                                                  |
|          | $\overline{z}$                 |                           | 国   | <b>1960</b>              | g.                                     | d                               | $\equiv$            | $\overline{\Omega}$                                    | ÷                                                        | $\Omega$                  | to Personaldoner übernetinnen                             |
|          | $\overline{a}$                 |                           | 固   | 7961                     | ÷                                      | $\blacksquare$                  | T.                  | o                                                      | ٠                                                        | н                         | As) Helly (berrebrees                                     |
|          | $4.1 -$                        |                           | 圓   | 1962.                    | 9                                      | 18,                             | 害                   | $\overline{\nu}$                                       | s.                                                       | 0                         |                                                           |
|          | $5 -$                          |                           | 固   | 1963                     | ×                                      | $\mathbb{R}^n$                  | x                   | n                                                      | ۰                                                        | ū                         |                                                           |
|          | $\bullet$                      |                           | 国   | 1064                     | O.                                     | $\Box$                          | x                   | ٦                                                      | ٠                                                        | п                         |                                                           |
|          | 2.1                            |                           | ω   | 1968.                    | ä                                      | $\sim$                          | ٠                   | $\Box$                                                 | ٠                                                        |                           |                                                           |
|          | $\bullet$ .                    |                           | 国   | 1966                     | o.                                     | 12                              | 室                   | b                                                      | ٠                                                        | a                         |                                                           |
|          | 9 <sup>1</sup>                 |                           | ω   | 1967                     | n.                                     | - 1                             |                     | $\mathfrak{g}$                                         | ×                                                        | $\eta$                    |                                                           |
| $30 -$   | Ð                              |                           | GO. | 1968                     | ä                                      | н                               | ٠                   | b                                                      | o.                                                       | a                         |                                                           |
|          |                                |                           |     | <b>ラ+つ音 ※1-10741</b>     |                                        |                                 |                     |                                                        |                                                          |                           |                                                           |

*Stärke Personal-Altersstruktur*

Mit **Doppelmitglied** werden Personen gekennzeichnet, die in mehreren FW Mitglied sind (siehe Einsatznachbearbeitung > [Helfer](#page-46-0)).

Rechts im Detail-Bereich wird der **Zeitpunkt der letzten Änderung** angezeigt. Darunter werden verschiedene **Summen** angezeigt: Summe aller weiblichen/männlichen bzw. der gesamten Mitglieder.

Mit den Funktionen **In Personaldaten übernehmen** und **Aus Helfer übernehmen** können Sie Daten der entsprechenden Seiten der Einsatznachbearbeitung > Eingesetzte Mittel übertragen (Personal) bzw. übernehmen (Helfer).

### **Verwandte Themen**

- . [Stärke Personal](#page-51-0)
- . [Stärke Fahrzeuge/Geräte](#page-53-0)

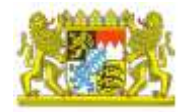

## <span id="page-53-0"></span>C.05. Stärke Fahrzeuge/Geräte

Auf den Seiten **Stärke Fahrzeuge bzw. Geräte** können Sie Fahrzeuge/Geräte und deren Statistikbegriffe erfassen.

Fahrzeug- und Gerätedaten werden automatisch aus dem Vorjahr übernommen. Sie können die Daten bei Bedarf manuell nachbearbeiten.

In der Spalte **Manuell bearbeitet**ist ersichtlich, ob diese Daten manuell angepasst wurden oder eingegeben worden sind. Nach dem Kopieren aus dem Vorjahr wird in dieser Spalte **nein** angezeigt. Erst nachdem die Daten bearbeitet wurden, wird dies mit ja gekennzeichnet. So kann überprüft werden, ob der Datenstand sich gegenüber dem Vorjahr geändert hat.

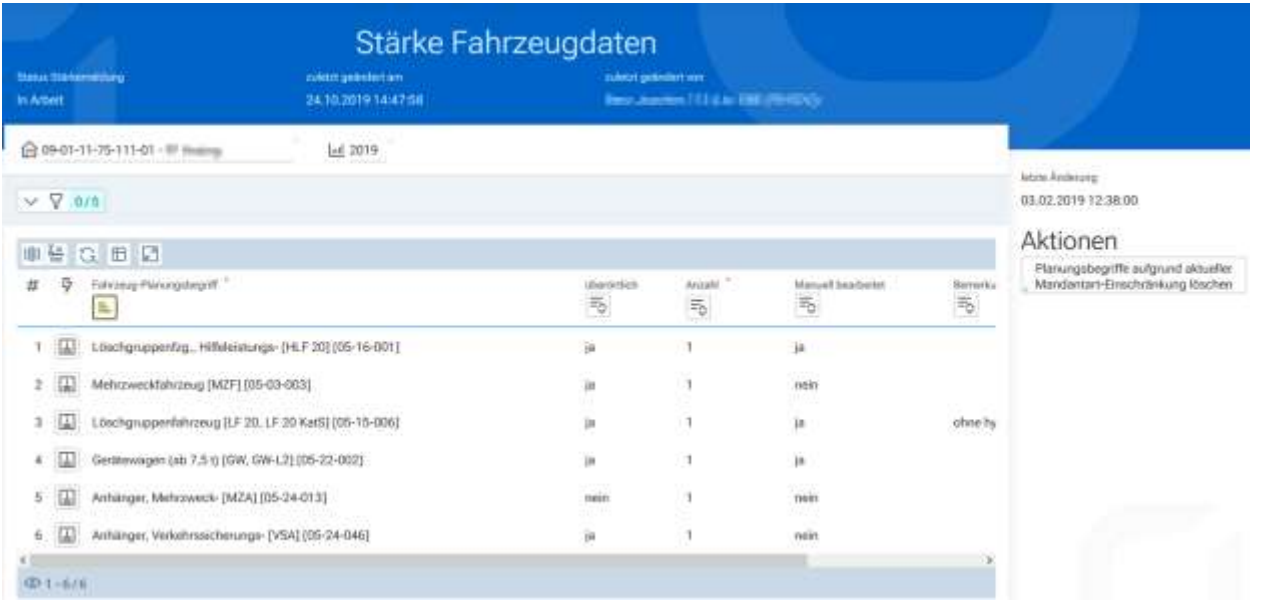

*Stärke Fahrzeugdaten*

Im Modul Einsatznachbearbeitung > Stammdaten > Planungsbegriffe können Sie beim Erstellen/Bearbeiten von Planungsbegriffen ein/mehrere Mandanten zuweisen. Damit kann eine Einschränkung auf bestimmte Mandanten erreicht werden. Sie können die **Planungsbegriffe aufgrund aktueller Mandanten-Einschränkung löschen**. Klicken Sie dazu auf die gleichnamige Funktion im Detail-Bereich > Aktionen.

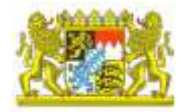

### <span id="page-54-0"></span>C.06. Summenansichten

In den Summenansichten können Sie die Stärkemeldungsdaten unterhalb des ausgewählten Mandanten summieren lassen. Die Informationen auf diesen Seiten dienen rein der Information und können nicht verändert werden.

### **Vorgehensweise**

- 1. Wählen Sie einen **Mandanten** aus**chland**.
- 2. Wählen Sie das Jahr **bull** aus, zu dem Sie die Summendaten anzeigen lassen möchten.
- 3. Im unteren Bereich der Seiten werden die entsprechenden Informationen angezeigt.

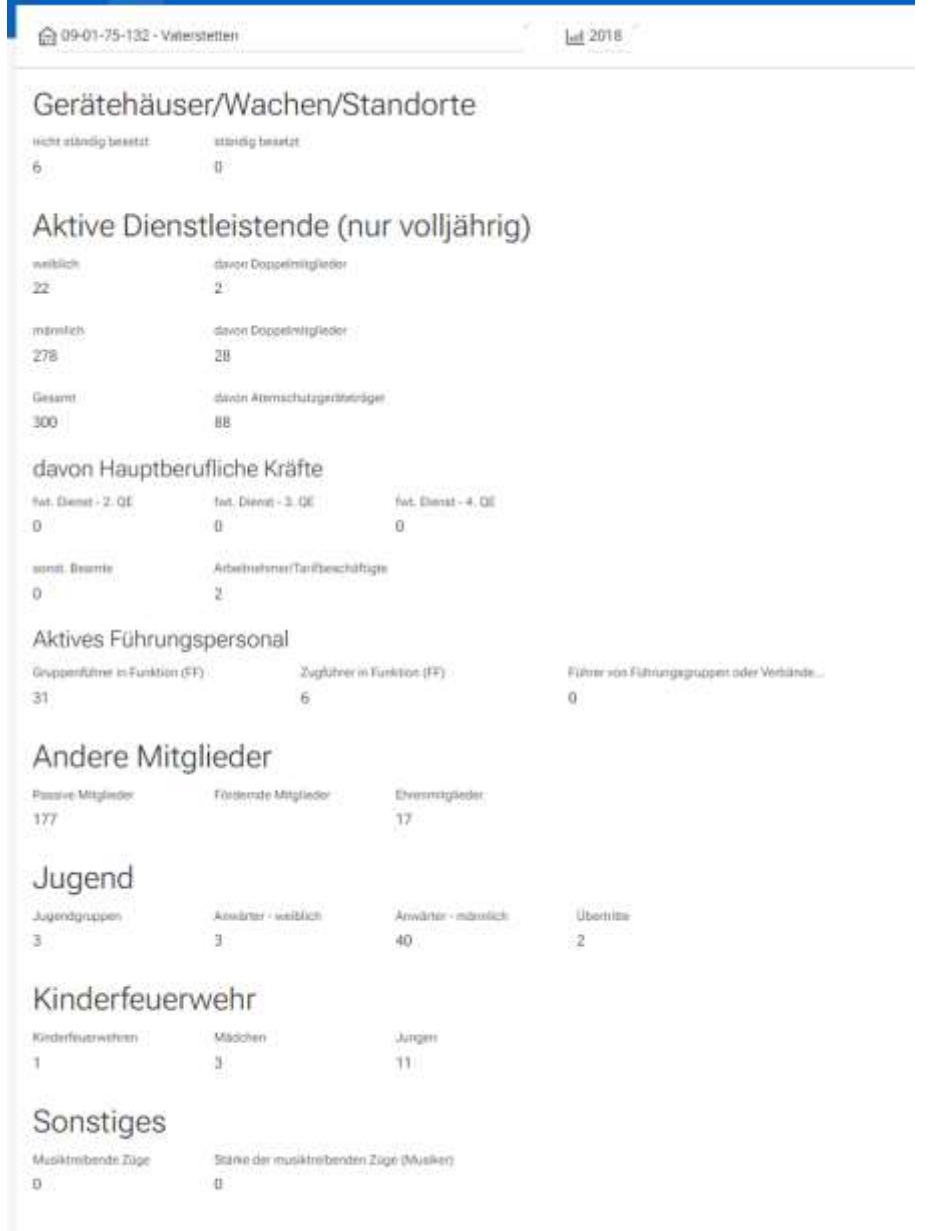

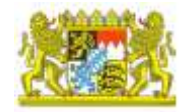

Im Detail-Bereich stehen Ihnen noch folgende weitere Funktionen zur detaillierten Ansicht zur Verfügung:

- Gerätehäuser/Wachen/Standorte
- Aktive Dienstleistende (nur volljährig)
- Hauptberufliche Kräfte
- Aktives Führungspersonal
- Andere Mitglieder
- Jugend
- **Sonstiges**
- Kinderfeuerwehr

#### **Vorgehensweise**

- 1. Klicken Sie auf eine der Optionen im Detail-Bereich, z. B. Aktive Dienstleistende.
- 2. Es öffnet sich eine weitere Seite, auf der die entsprechenden Informationen in listenform angezeigt werden.

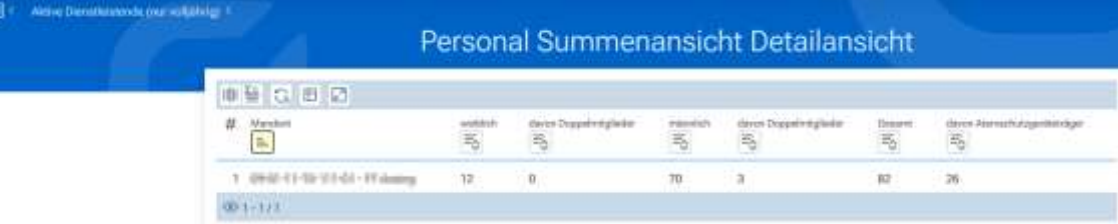

### <span id="page-55-0"></span>C.07. Jahresbericht

Auf dieser Seite können Sie einen Jahresbericht (lt. Vorgabe Ministerium) generieren.

### **Vorgehensweise**

- 1. Öffnen Sie Statistikberichte > Zahlenspiegel.
- 2. Wählen Sie einen **Mandanten** aus **.** (siehe auch Mandantenauswahl).
- 3. Wählen Sie das **Jahr** aus, für das Sie die Auswertung benötigen ( ).
- 4. Sie können Überschriften für den Zahlenspiegel definieren (Überschrift 1 bis 3).
- 5. Aktivieren Sie die Checkboxen bei jenen Daten, die Sie im Zahlenspiegel benötigen.
- 6. Klicken Sie auf **Ausgeben**. Dieser Vorgang kann einige Zeit dauern.

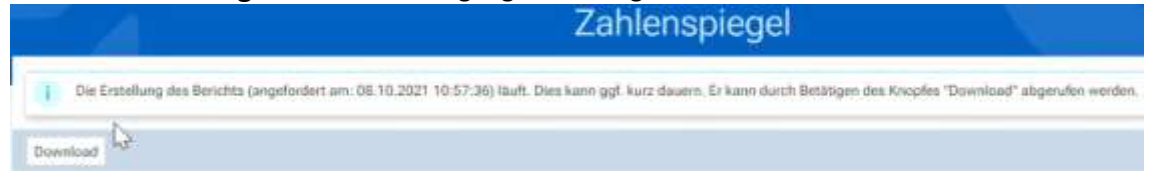

7. Mit **Download** können Sie den fertigen Bericht herunterladen und speichern.

#### **HINWEIS:**

Abhängig von den definierten Standardfristen, kann der Bericht als Zwischenauswertung gekennzeichnet sein, d. h., dass sich die Daten noch ändern können.